<span id="page-0-0"></span>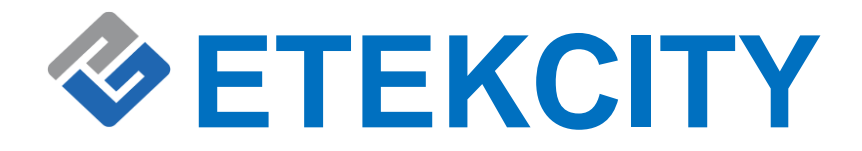

# **Smart LED Dimmable Light Bulb**

# **Model No.: ESL100**

**Questions or Concerns**?

**Mon-Fri 9:00 AM - 5:00 PM PST/PDT support@etekcity.com • (855) 686-3835**

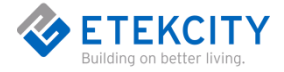

**Thank you for purchasing the Smart LED Dimmable WiFi Bulb by Etekcity.**

Your smart Bulb allows you to control electrical appliances, such as lights, fans, and kitchen appliances with your Android™ or iOS™ devices. Pair your smart Bulb with the Etekcity VeSync app to use your phone to control your connected electrical appliances anywhere, at any time. Set up your smart Bulb with the IFTTT™ (if this then that) app to program your smart home.

 If you have any questions or concerns, please reach out to our helpful Customer Support Team at **support@etekcity.com**. We hope you enjoy your new smart Bulb!

# **Become an Etekcitizen**

Exclusive deals, giveaways, and product registration.

Better products for better living.

Find us here: **etekcity.com**

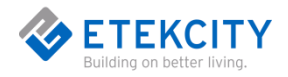

# **Table of Contents**

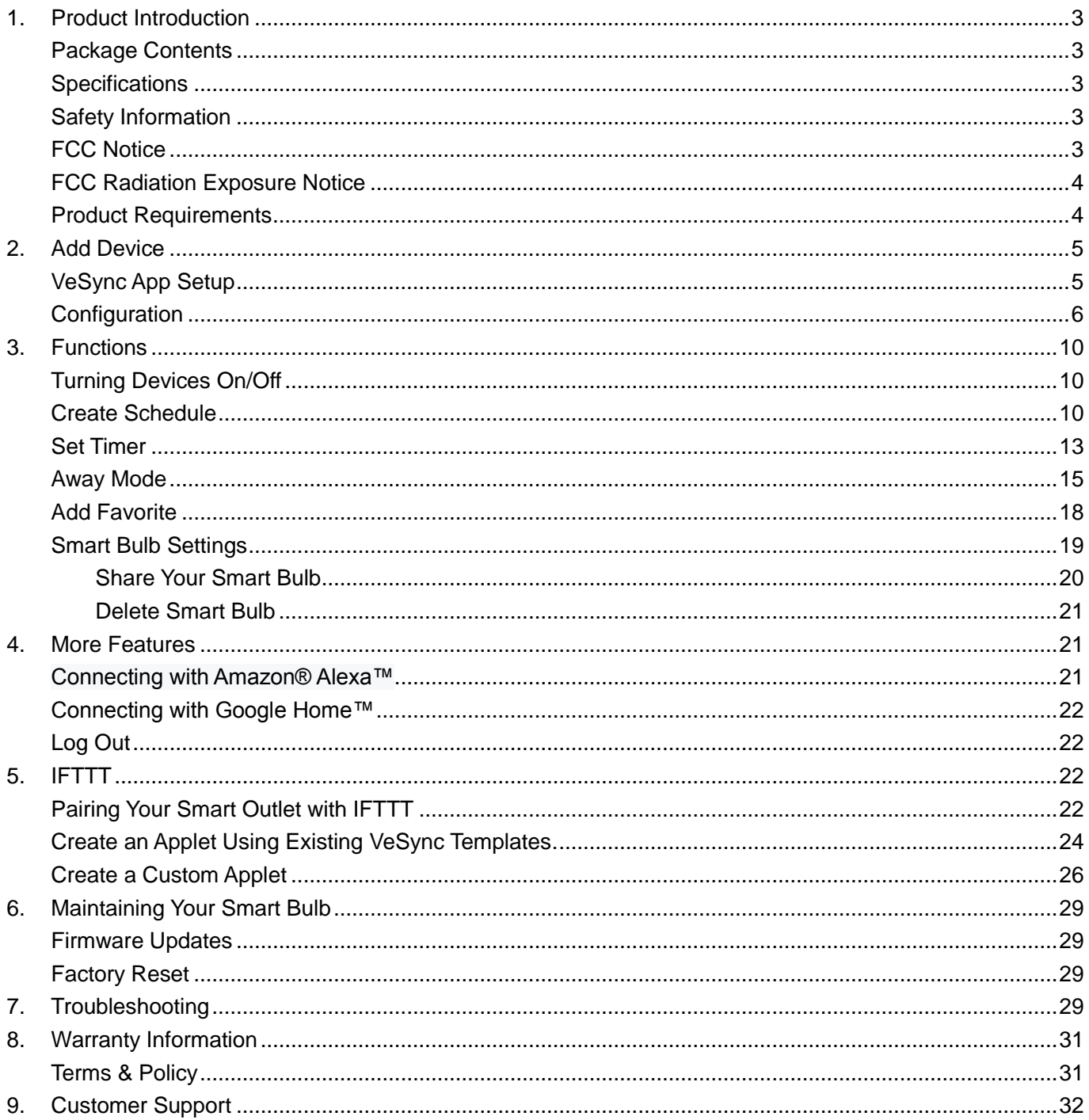

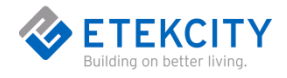

# <span id="page-3-0"></span>**1.Product Introduction**

## <span id="page-3-1"></span>**Package Contents**

- 1 x Voltson Smart WiFi Bulb ESL100
- <span id="page-3-2"></span>1 x Quick Start Guide

### **Specifications**

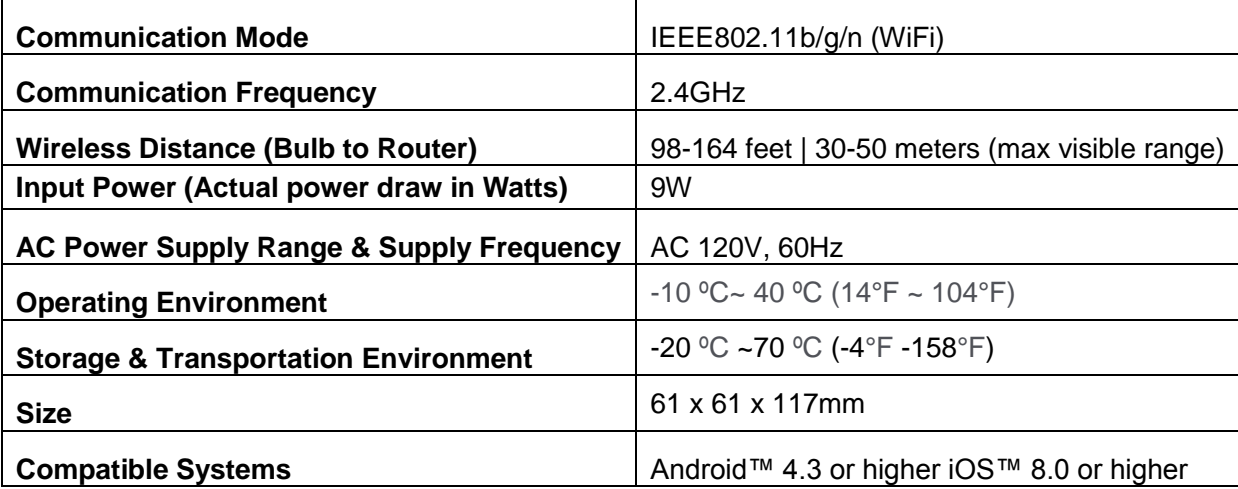

### <span id="page-3-3"></span>**Safety Information**

**To avoid the risk of injury and product damage, please read and follow all instructions and safety instructions in this manual.**

- **WARNING: RISK OF ELECTRIC SHOCK OR BURNS** . Switch OFF the light switch controlling the bulb and WAIT for the bulb to cool down before attempting to change it.
- $\Diamond$  Keep out of reach of children.
- **Only** used indoors, in dry areas.Stay away from water or other liquids.
- $\Diamond$  Putting the bulb in the mouth can cause suffocation and other dangers. Please do not follow suit.

## <span id="page-3-4"></span>**FCC Notice**

This device complies with part 15 of the FCC Rules. Operation is subject to the following two conditions: (1) this device may not cause harmful interference, and (2) this device must accept any interference received, including interference that may cause undesired operation. Any changes or modifications not expressly approved by the party responsible for compliance could void the user's authority to operate the equipment.

**NOTE:** This equipment has been tested and found to comply with the limits for a Class B digital device,

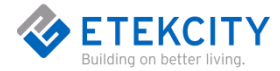

pursuant to Part 15 of the FCC Rules. These limits are designed to provide reasonable protection against harmful interference in a residential installation. This equipment generates, uses, and can radiate radio frequency energy and, if not installed and used in accordance with the instructions, may cause harmful interference to radio communications. However, there is no guarantee that interference will not occur in a particular installation. If this equipment does cause harmful interference to radio or television reception, which can be determined by turning the equipment off and on, the user is encouraged to try to correct the interference by one or more of the following measures:

Reorient or relocate the receiving antenna.

Increase the separation between the equipment and receiver.

Connect the equipment into an outlet on a circuit different from that to which the receiver is connected.

Consult the dealer or an experienced radio/TV technician for help.

### <span id="page-4-0"></span>**FCC Radiation Exposure Notice**

This equipment complies with FCC radiation exposure limits set forth for an uncontrolled environment. End users must follow the specific operating instructions for satisfying RF exposure compliance. To maintain compliance with FCC RF exposure compliance requirements, please follow operation instructions as documented in this manual. This transmitter must not be co-located or operating in conjunction with any other antenna or transmitter. This equipment should be installed and operated with a minimum distance of 20cm between the radiator and your body. The availability of some specific channels and/or operational frequency bands are country dependent and are firmware programmed at the factory to match the intended destination. The firmware setting is not accessible by the end user.

### <span id="page-4-1"></span>**Product Requirements**

- $\Diamond$  A smartphone or tablet running on iOS 8.0/Android 4.3 or higher.
- $\div$  A 2.4GHz WiFi connection (supports 802.11b/q/n standard).
- $\Diamond$  WIFI network must connect to Internet.
- $\lozenge$  AC input voltage should be between 100V-125V.

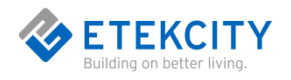

# <span id="page-5-0"></span>**2.Add Device**

## <span id="page-5-1"></span>**VeSync App Setup**

**Note:** The VeSync app and IFTTT app user interfaces may appear slightly different.

A. Connect your mobile device to a 2.4GHz WiFi network.

**Note:** The smart outlet will only setup on a 2.4GHz network

B. Scan the QR code or download the VeSync app from the App Store® or the Google Play™ store. **Note:** For Android users, you must select "Allow" to use VeSync*.*

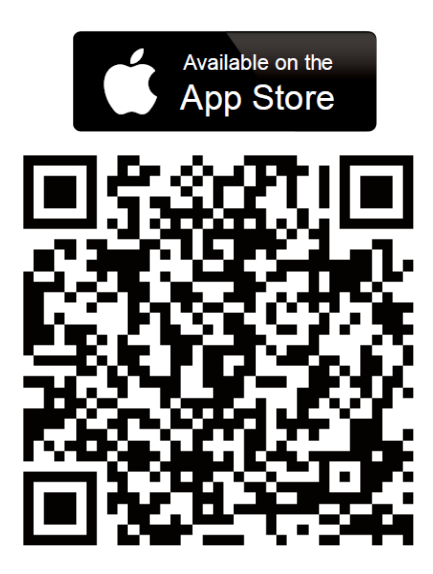

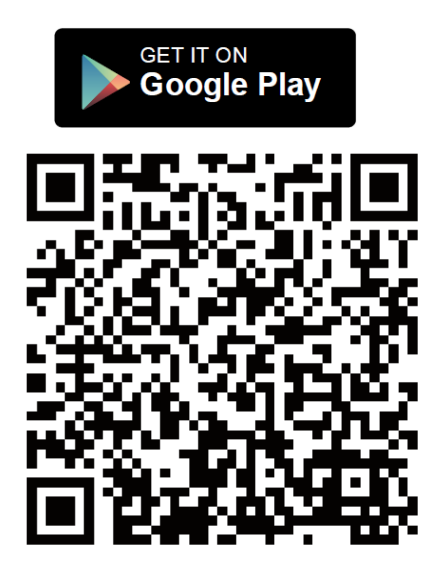

C. Open the VeSync app. Tap **Sign Up** to create a new account.

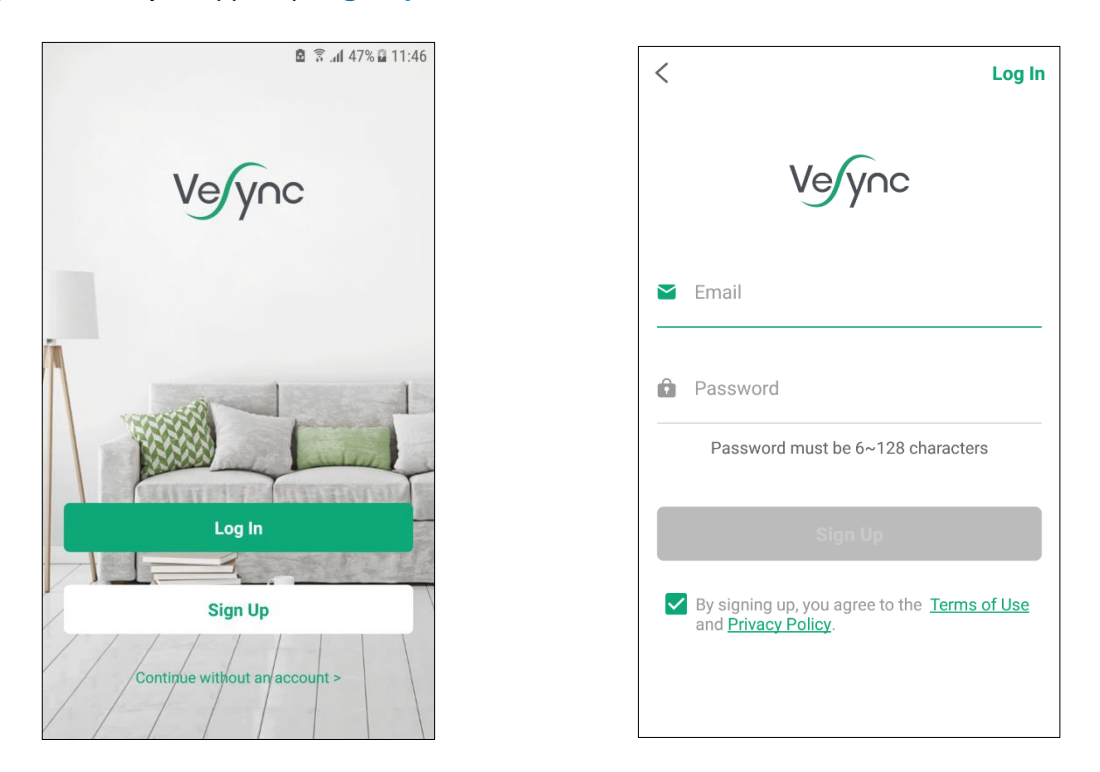

D. After you've signed up, enter your email and password, then tap **Log In**.

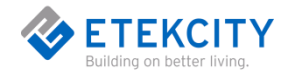

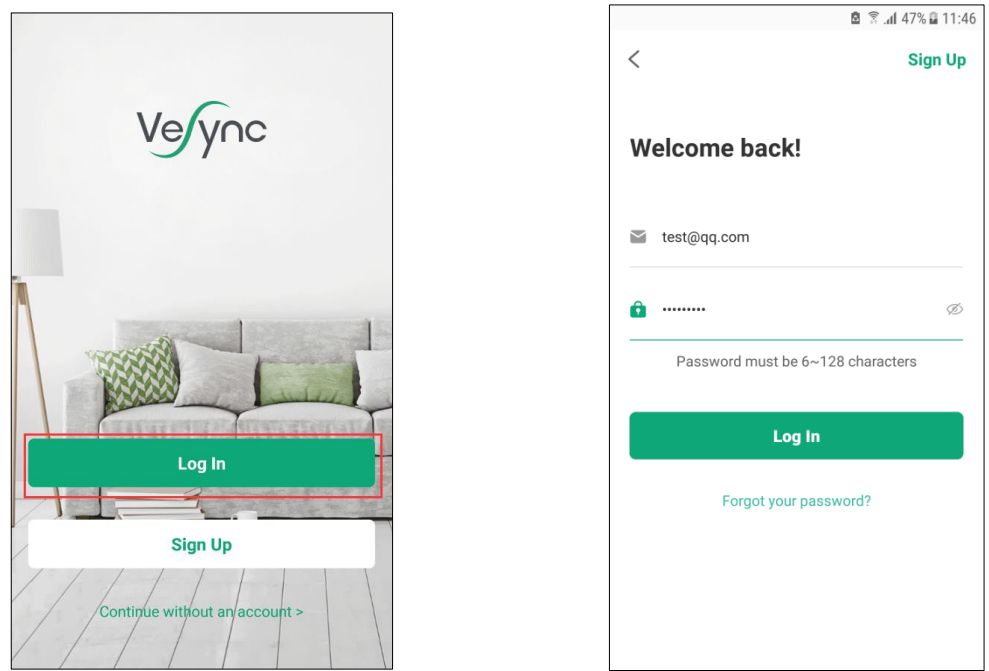

**Note:** You must create your own VeSync account to use third-party services and products, such as the Amazon® Echo™, Google Home™, and IFTTT™. The guest account will not work for this. With a VeSync account, you can also allow your family or friends to control your smart Bulb.

## <span id="page-6-0"></span>**Configuration**

#### **Add the smart bulb to your app**

- A. Tap the **+** button to add your smart Bulb.
- B. Tap **Light**.

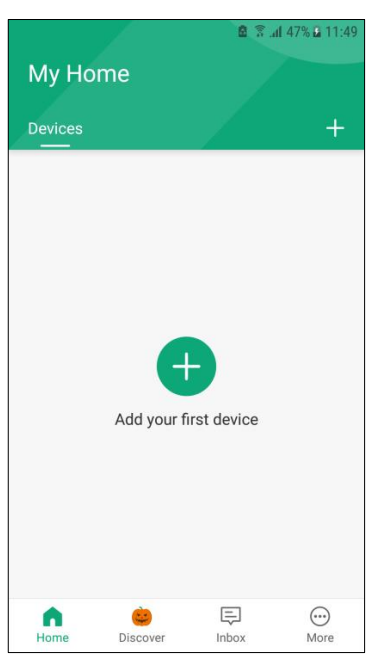

- C. Tap **Etekcity Dimmable Bulb.**
- D. Tab **Start Setup.**

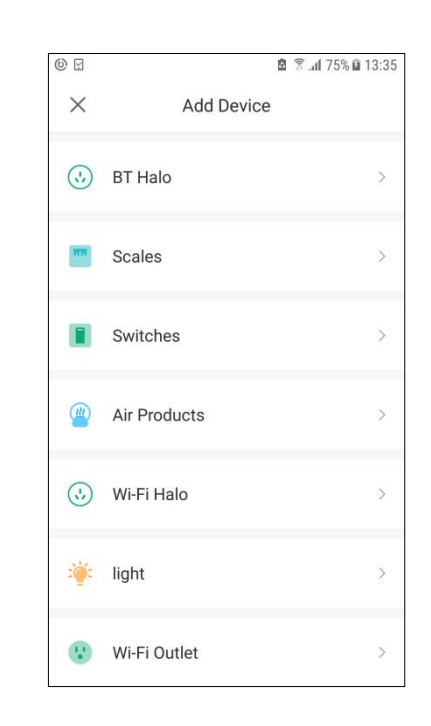

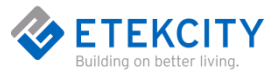

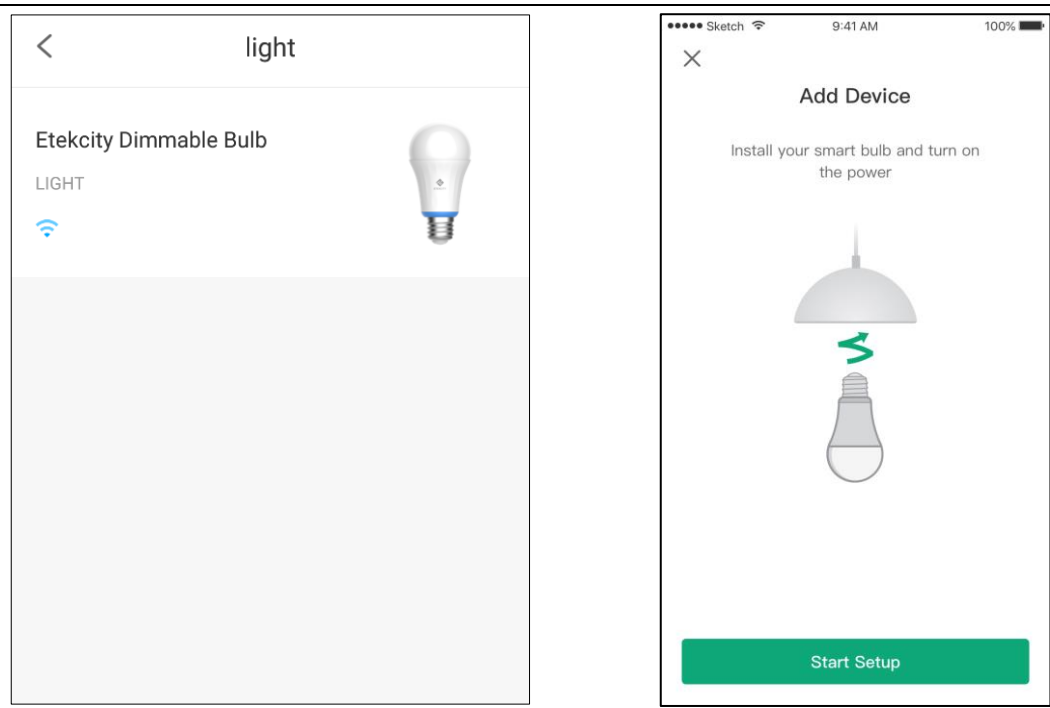

- E. Turn on the light switch, and the smart bulb flashes 5 times (1 blink per second), indicating that your smart bulb is in Configuration Mode..
	- $\triangleright$  If the smart bulb is blinking, tap **Next**.
	- If the smart bulb is not blinking, tap **My LED light is not blinking**. follow the prompts please turn power on and off 3 times ,then wait until your smart bulb starts blinking.

**Note:** The timeout for configuring the network is 10 minutes.

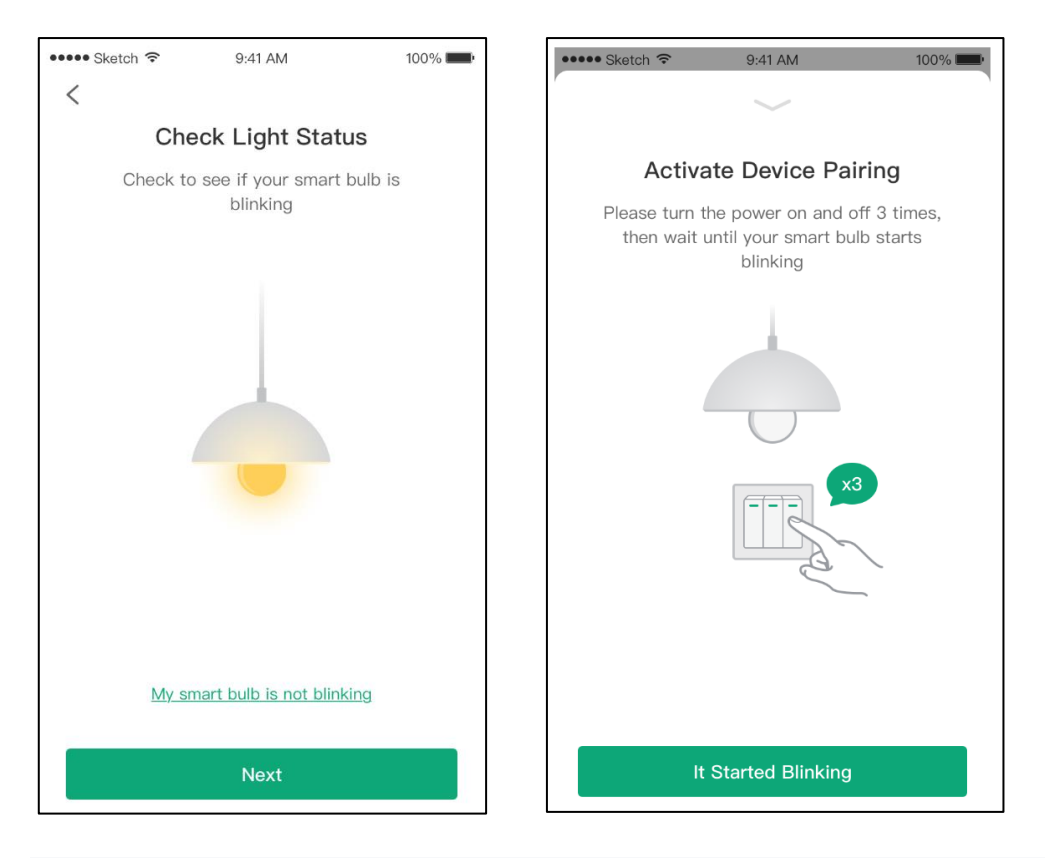

F. Type in the name of your home WiFi network and password, then tap **Join Network**.

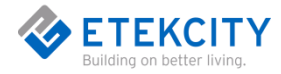

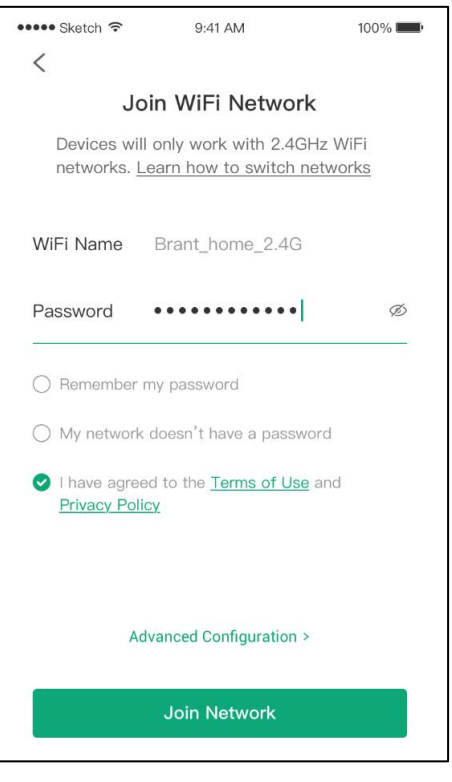

G. Tap **Set WiFi Now** and select the WiFi network that reads "**VeSync\_xxxx**".

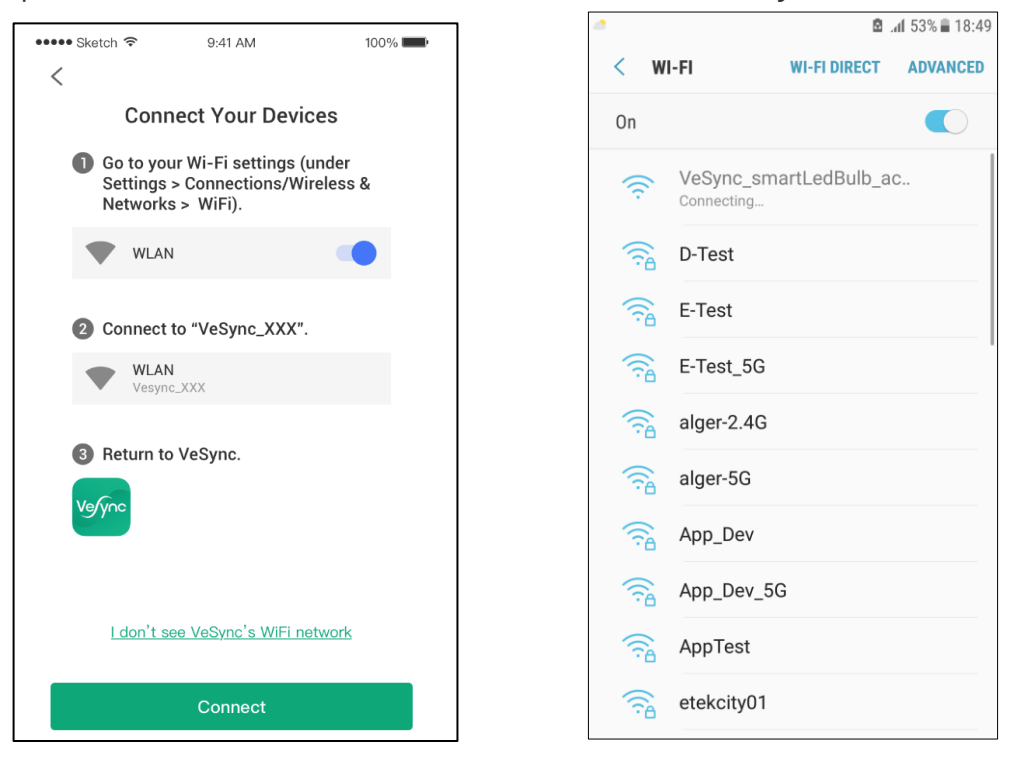

H. The bulb will take a few seconds to connect. To return to the "**Add Device**" page, tap **<.**

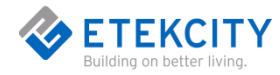

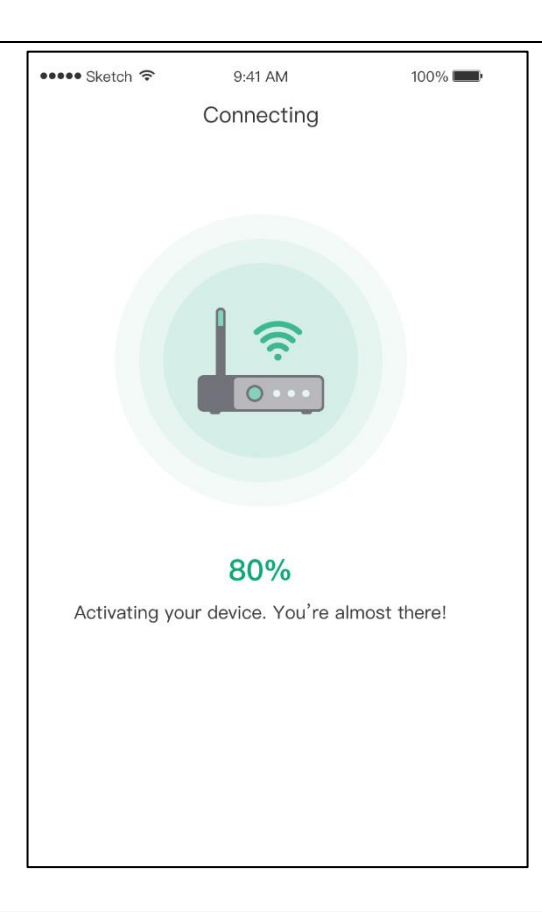

I. Your setup is complete! Give your bulb a unique name, or use the default name and tap **Ok**.

#### **Note**:

- You can change the device name and icon at any time.Tap  $\overset{\leftrightarrow}{\otimes}$ , then tap Device Settings.
- $Tap$  to change the outlet icon.

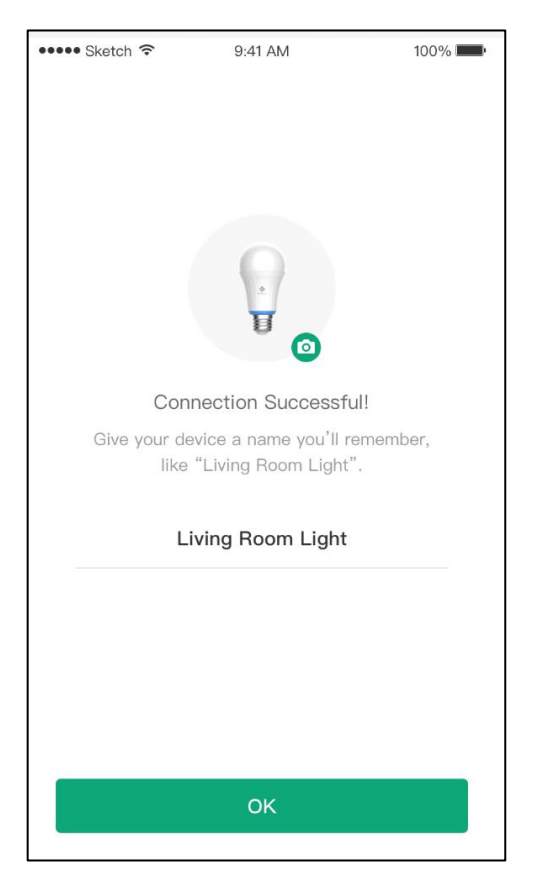

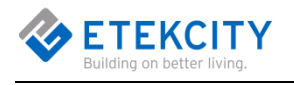

# <span id="page-10-0"></span>**3.Functions**

## <span id="page-10-1"></span>**Turning Devices On/Off**

On the "**My Home**" page or the smart bulb page, tap to  $\bigcirc$  turn the devices on or off.

**NOTE**: The bulb will remain connected to the internet even when it is turned off.

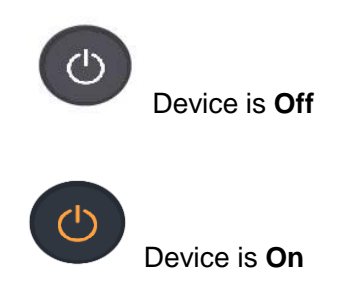

## <span id="page-10-2"></span>**Create Schedule**

Tap to the smart bulb in the device list, Go to the smart bulb page.

A. Tap "**Schedule**" Access the bulb Settings page.

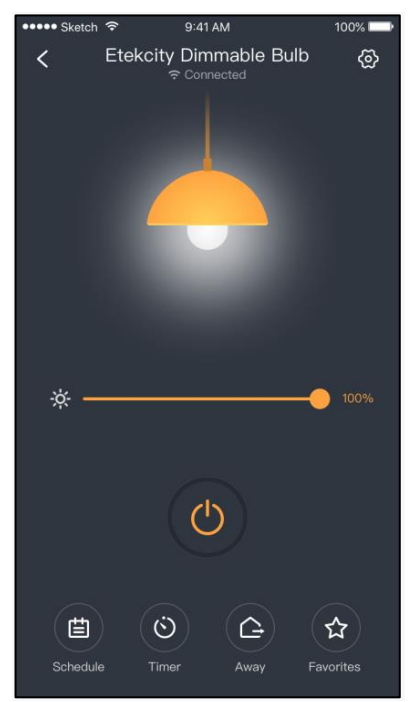

- B. Tap **+** to create a scheduled time for the smart bulb to turn on and/or off.
- C. Go to the Settings page and set the working time of the bulb.

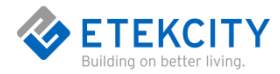

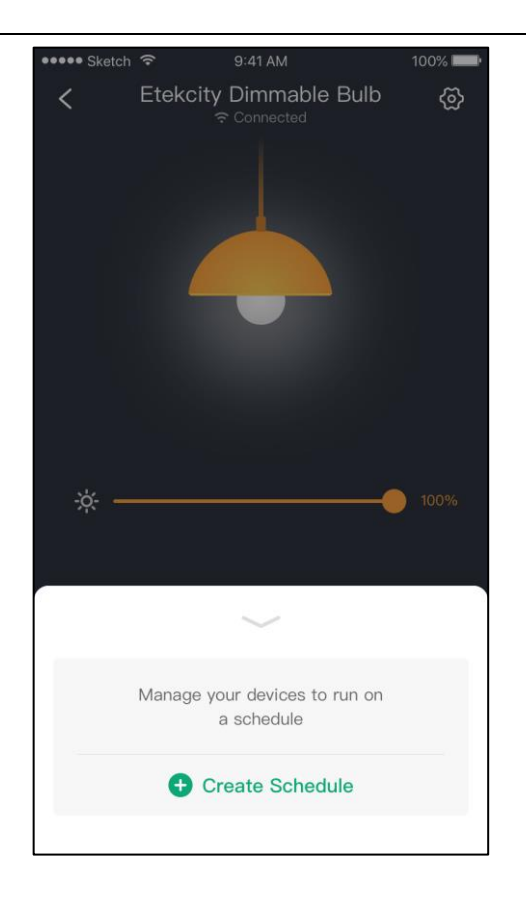

- ① .**To** set a start time:
	- a. Tap **Start** to set the start time.
	- b. Scroll up and down to select time. Alternatively, tap **<** for **Sunrise** and **>** for **Sunset.**
	- c. Tap  $\sqrt{}$  to confirm.

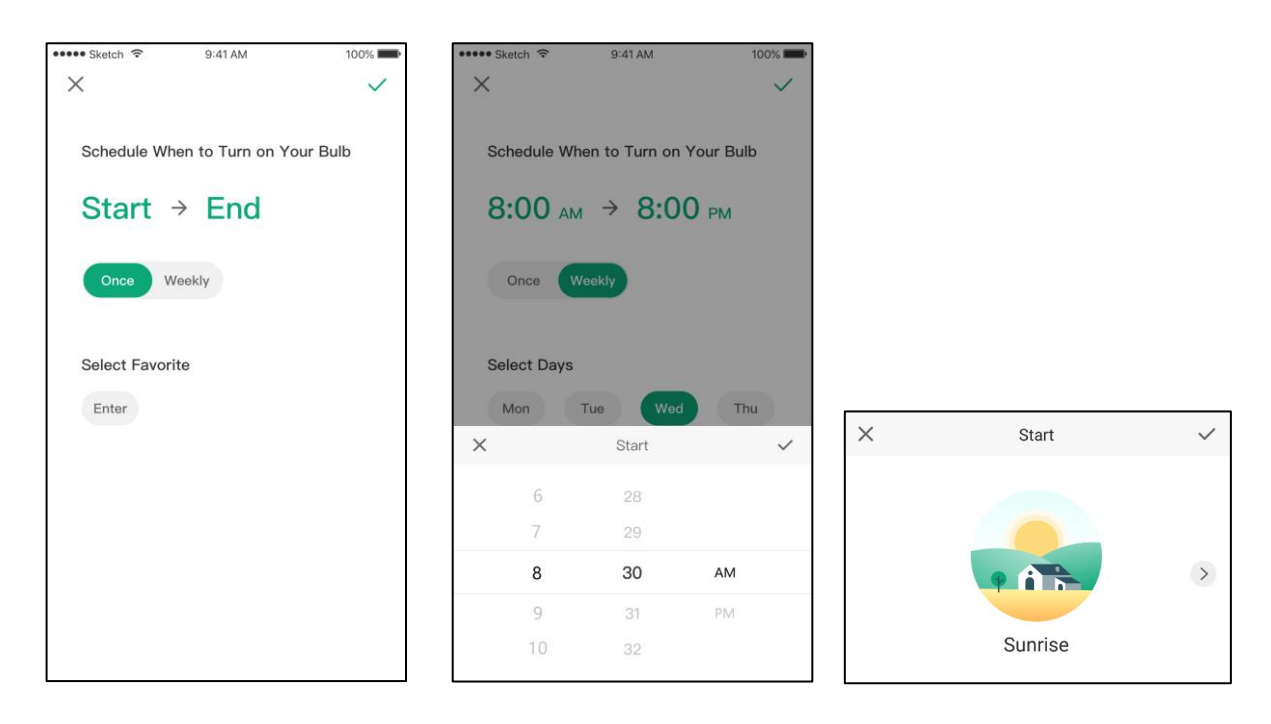

#### ② .To set end time:

a. Tap **End** to set the end time.

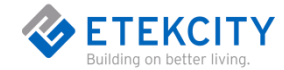

- b. Scroll up and down to select time. Alternatively, tap **<** for **Sunrise** and **>** for **Sunset.**
- c. Tap  $\sqrt{}$  to confirm.

 **Note:** You must allow the VeSync app to access your location to determine when Sunrise and Sunset are for your area.

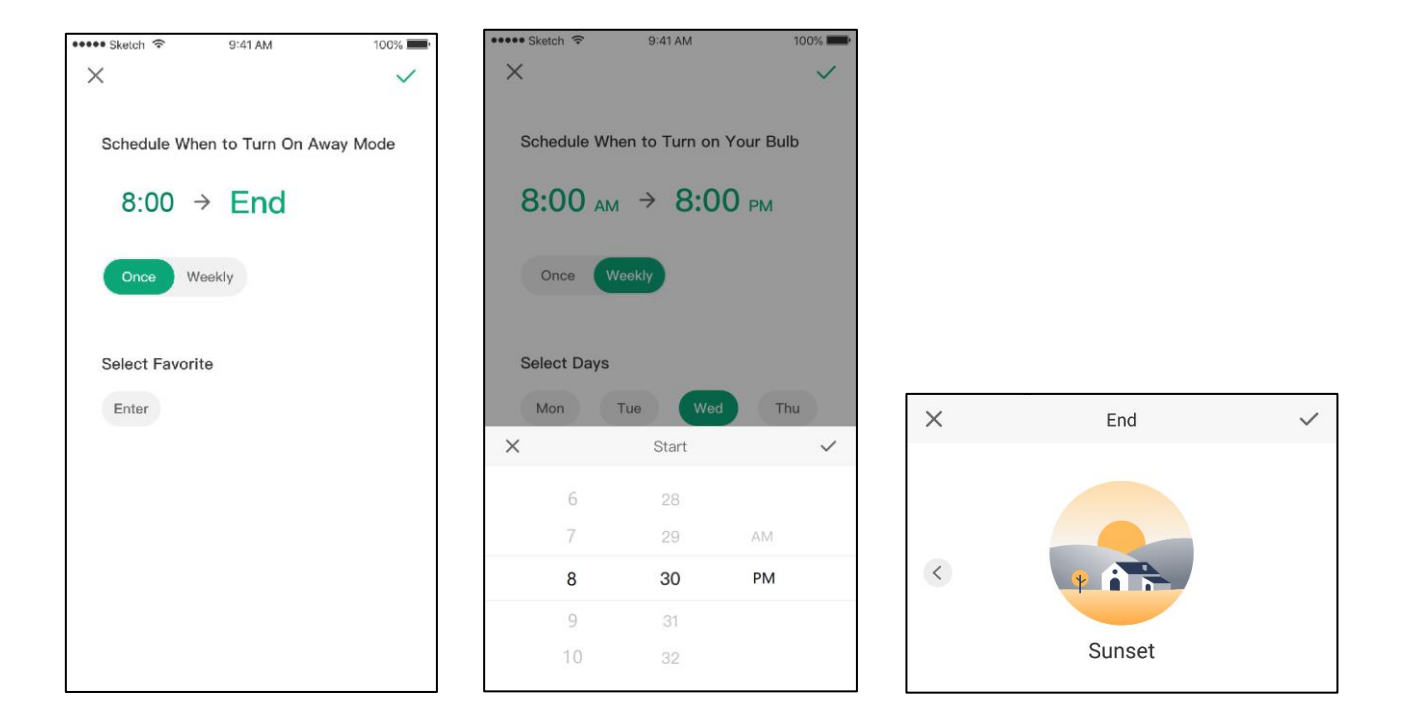

- ③ . Select days you want this task to repeat.
	- a. You can choose **once** or **Weekly** .choosing **Weekly** requires the number of days to be repeated.
	- b. Tap  $\sqrt{}$  to confirm.

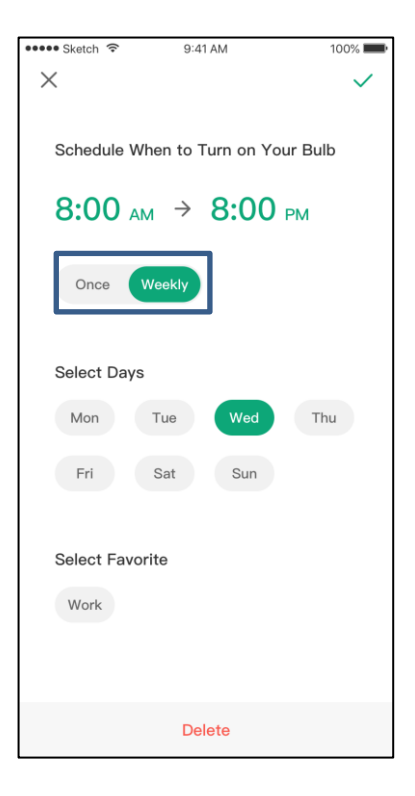

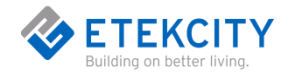

 $\overline{4}$  . Go to the schedule list page to open or close the schedule. Tap  $\vee$  Pack up the list.

靣

⑤ . Swipe left to remove the added schedule.

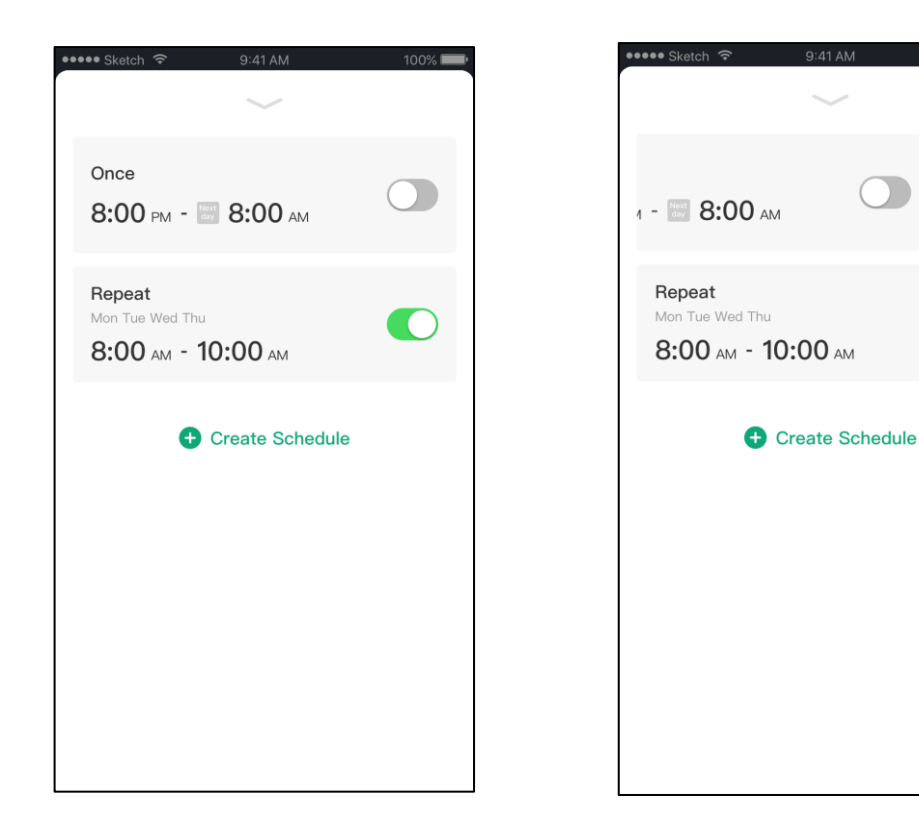

⑥ .Go back to the main interface and you can see an added schedule.

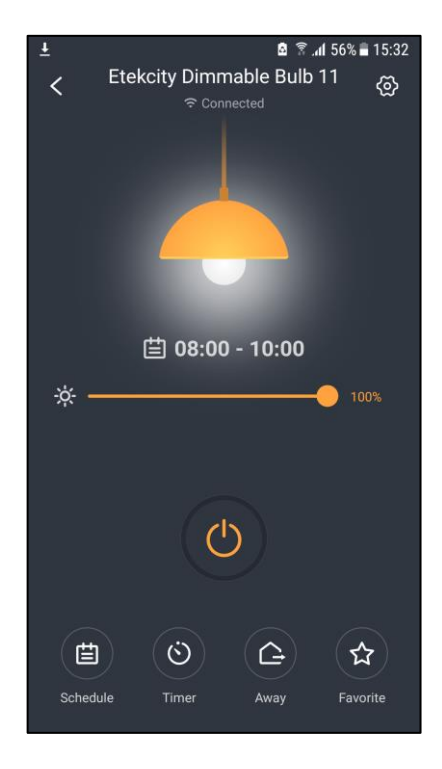

### <span id="page-13-0"></span>**Set Timer**

You can create a timer to turn your smart bulb on and off. A. Tap **Timer**. Then, **Set Timer.**

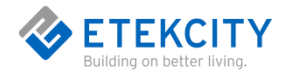

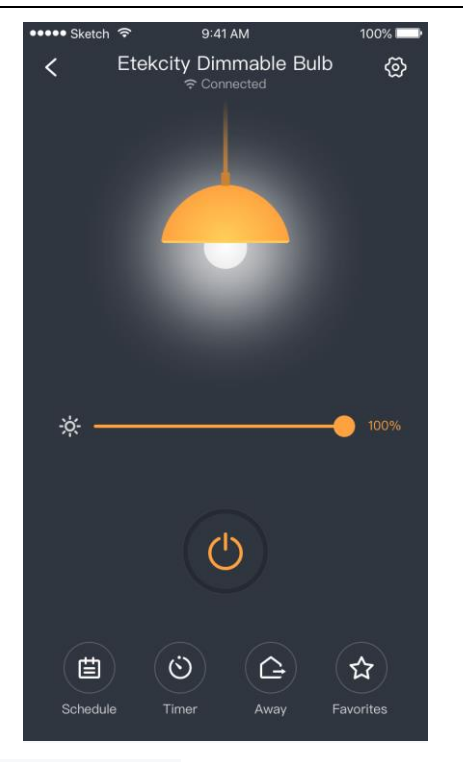

- B. Tap **+** Enter the timer Settings page.
- C. Scroll up and down to set time and select **On** or **Off.** Tap√to set successful.

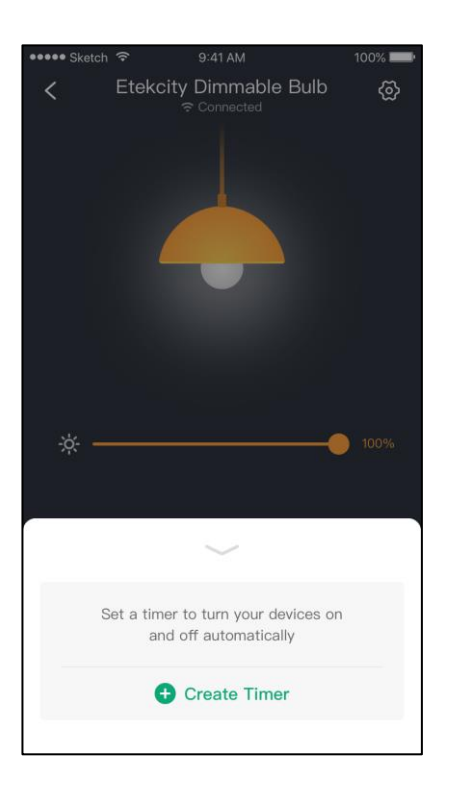

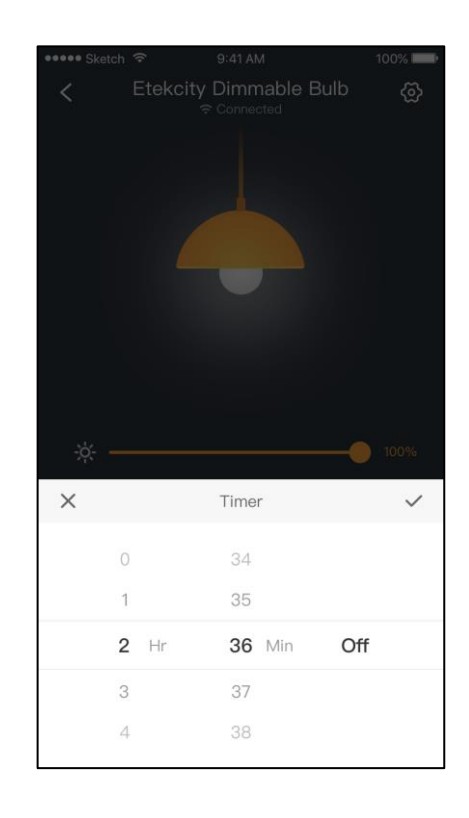

- D. Tap  $\Box$  to cancel the timer. Tap  $\Diamond$  to restart the timer. Tap  $\sim$  to return to the main interface.
- E. Swiping left removes the added timer.

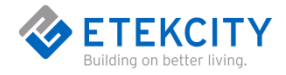

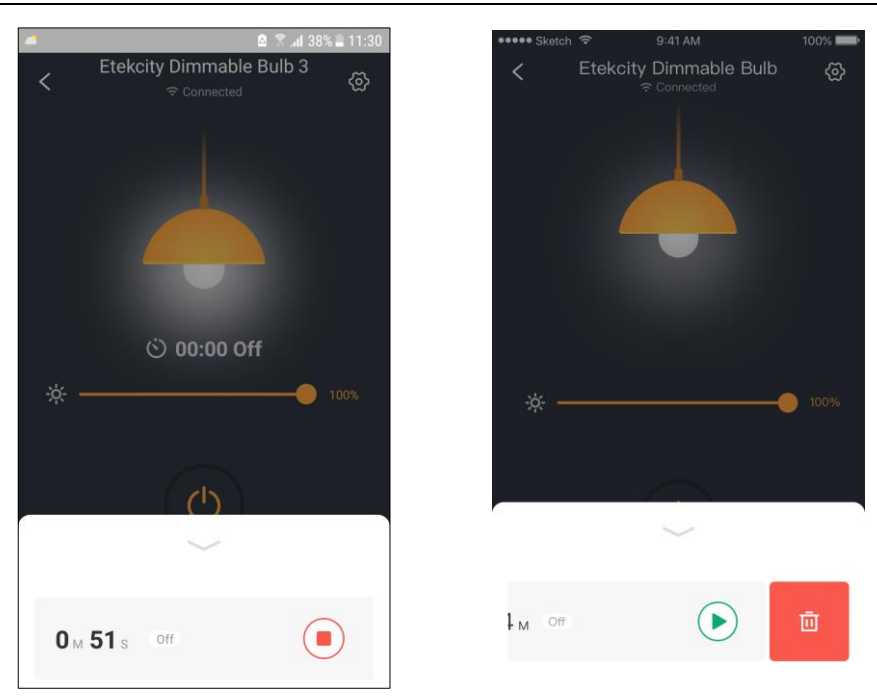

#### **Note:**

- $\Diamond$  If you selected On, the timer will turn on after the timer ends
- $\lozenge$  To remove the timer entry, tap on the timer entry, then tap Delete.

### <span id="page-15-0"></span>**way Mode**

When you have a light plugged into your smart bulb, you can use the Away Mode timer to turn your light on and off to give the appearance that someone is home.

- A. Tap **Away**, then **Set Away Mode.**
- B. Tap **+** Enter the away Settings page.

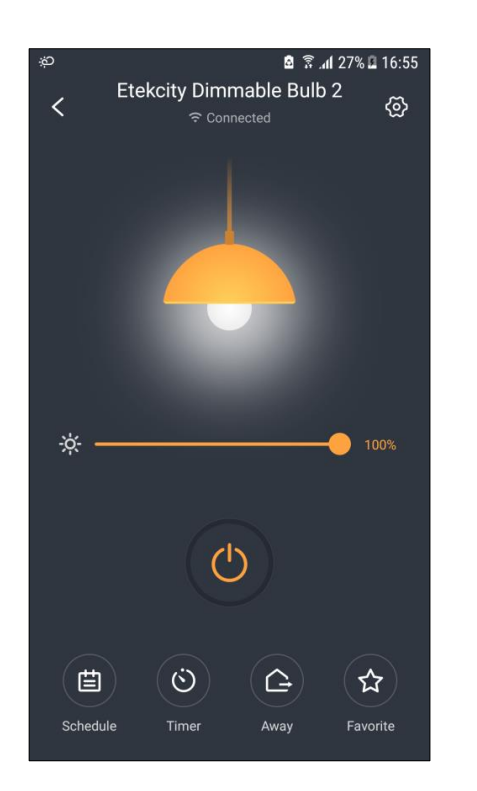

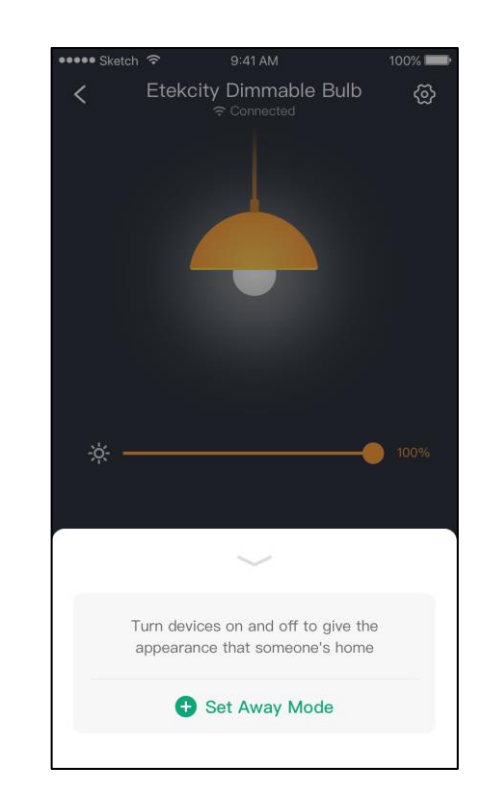

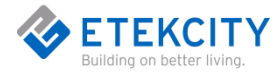

- ① . **To** set a start time
	- a. Tap **Start** to set the start time.
	- b. Scroll up and down to select time.
	- c. Tap  $\sqrt{}$  to confirm.

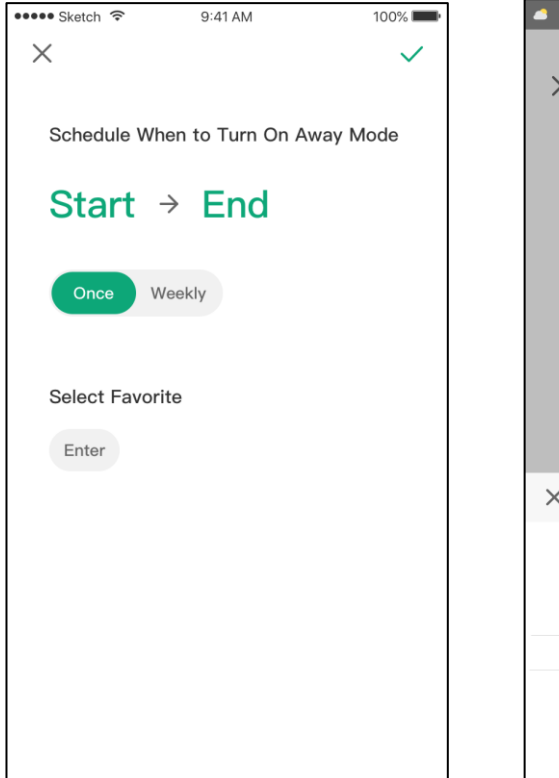

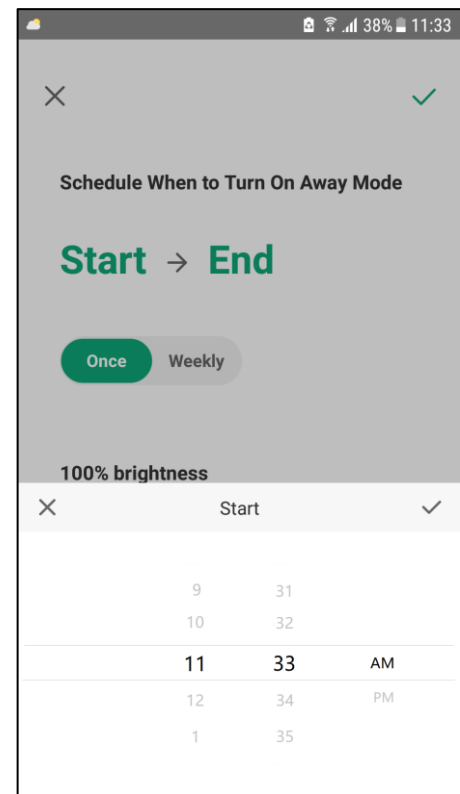

- ② .To set a end time
	- a. Tap **End** to set the end time.
	- b. Scroll up and down to select time.
	- c. Tap √ to confirm.

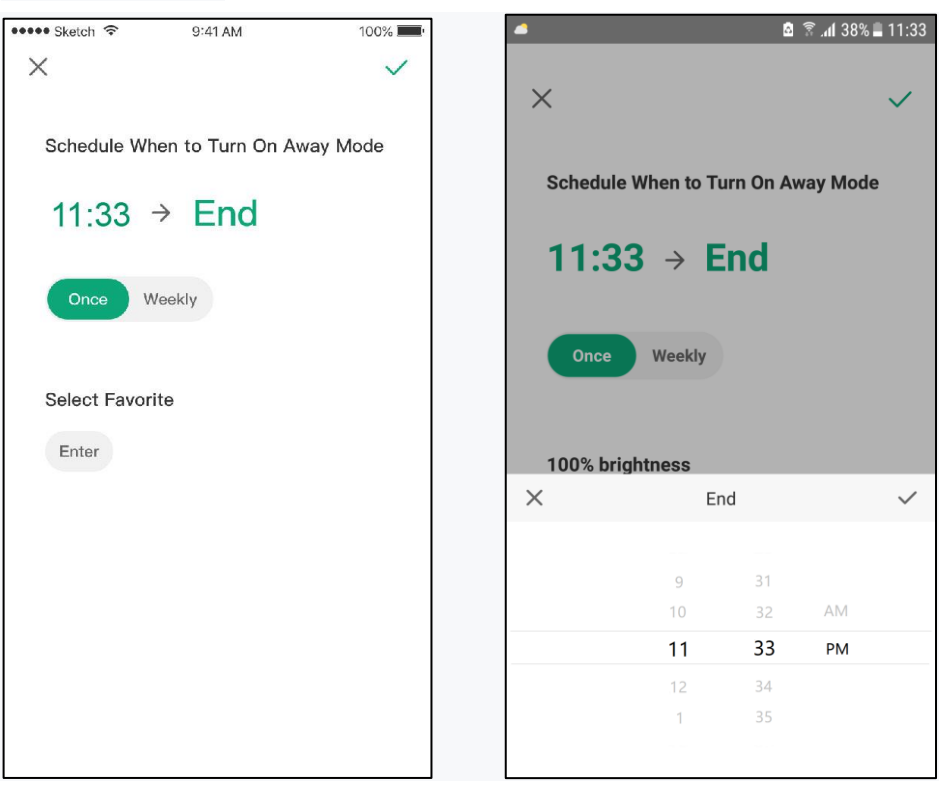

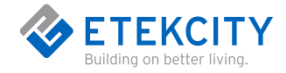

- ③ . Select days you want this task to repeat.
	- a. You can choose **once** or **Weekly** .choosing **Weekly** requires the number of days to be repeated.
	- b. .Tap √ to confirm.

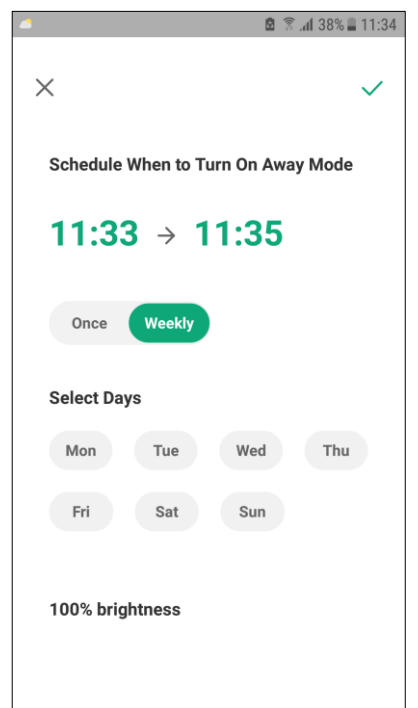

- $\circled{4}$  . Go to the away list page to open or close the away. Tap  $\check{ }$  Pack up the list.
- ⑤ . Swipe left removes the added away mode.

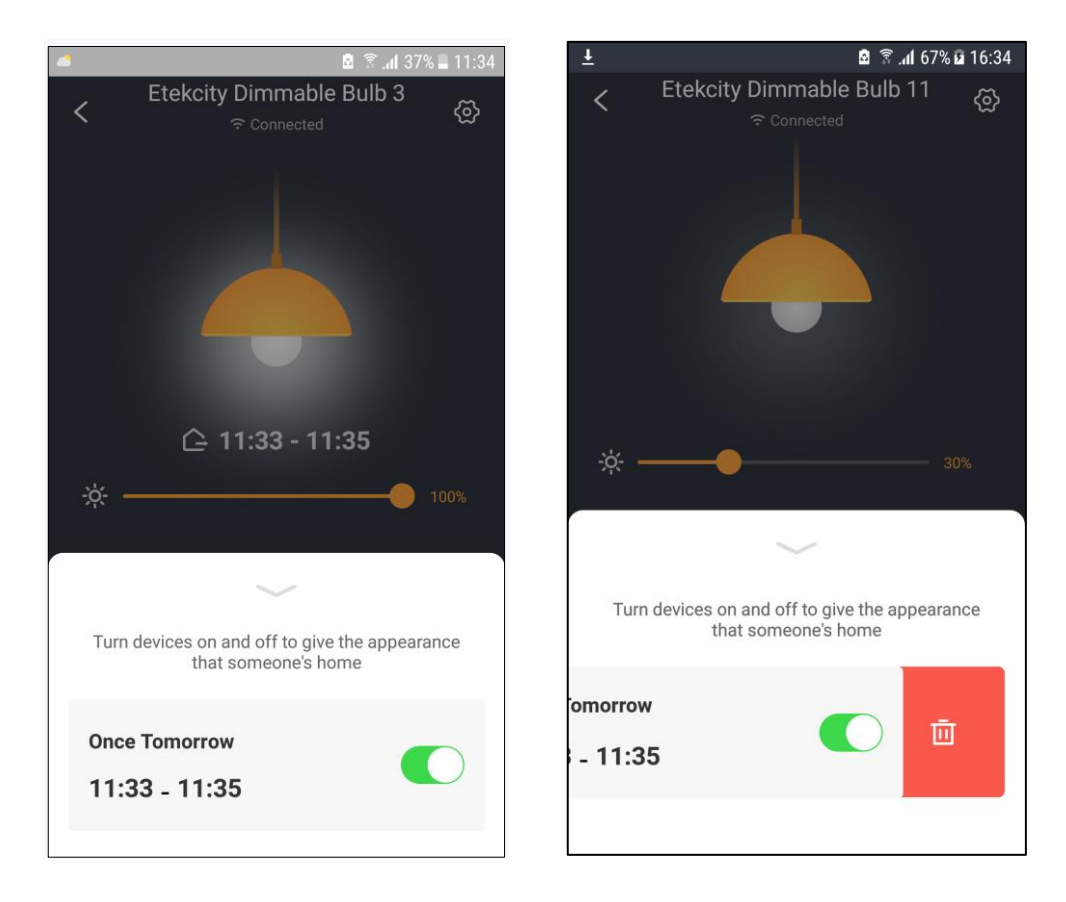

⑥ .Go back to the main interface and you can see an added away.

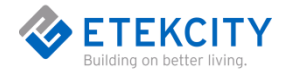

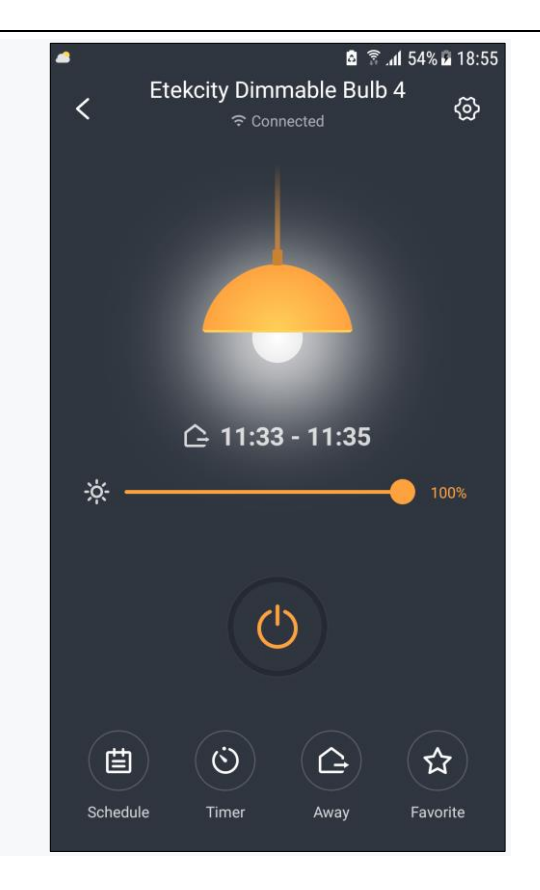

## <span id="page-18-0"></span>**Add Favorite**

- A. Tap **Favorite**, then **Add Favorite.**
- B. Tap **+** Enter the favorite Settings page.

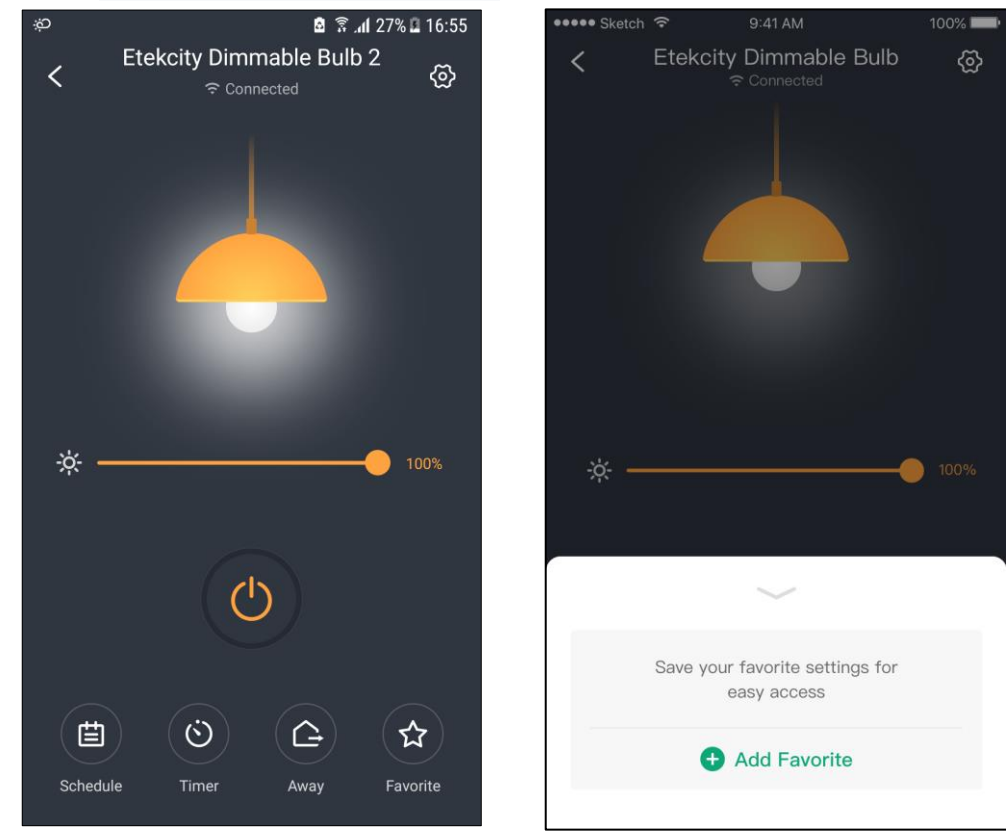

C. Enter Settings, gives this favorite a name and Set brightness. Click √ when setup is complete.

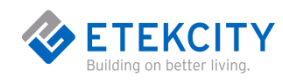

D. Tap **Apply** Let the Settings take effect.

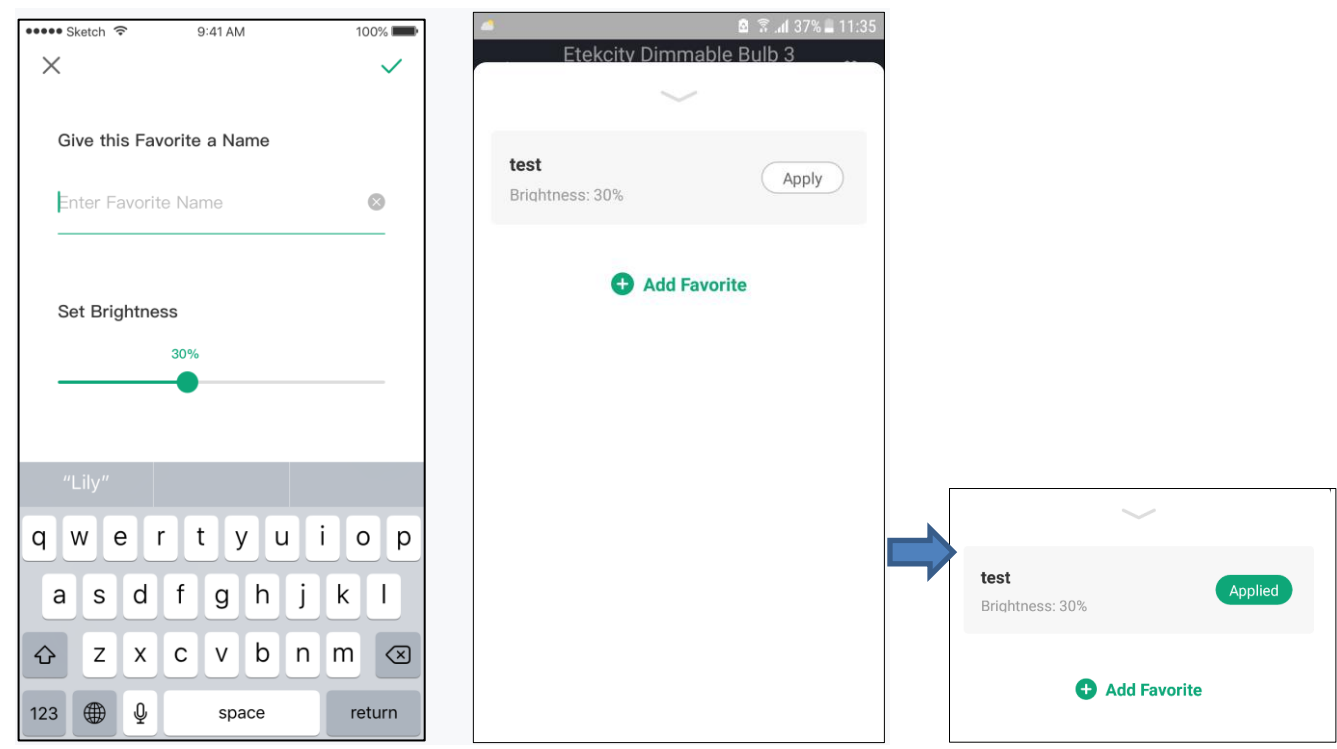

E. Swipe left to remove added favorites.

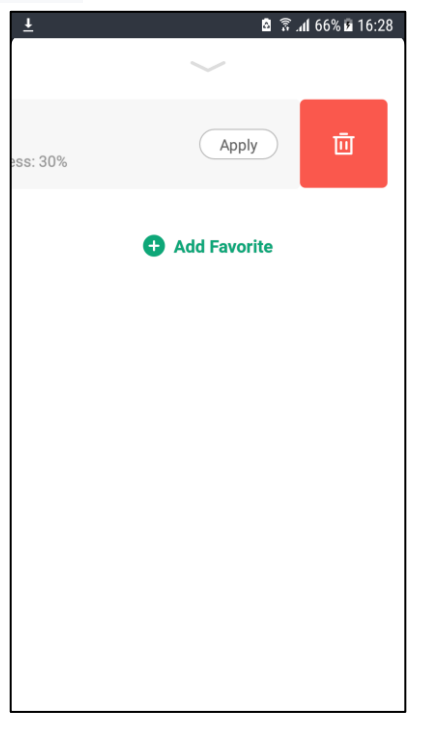

## <span id="page-19-0"></span>**Smart Bulb Settings**

Tap  $\bigcirc$  to see Device Settings. The Device Settings menu allows you to

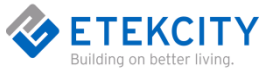

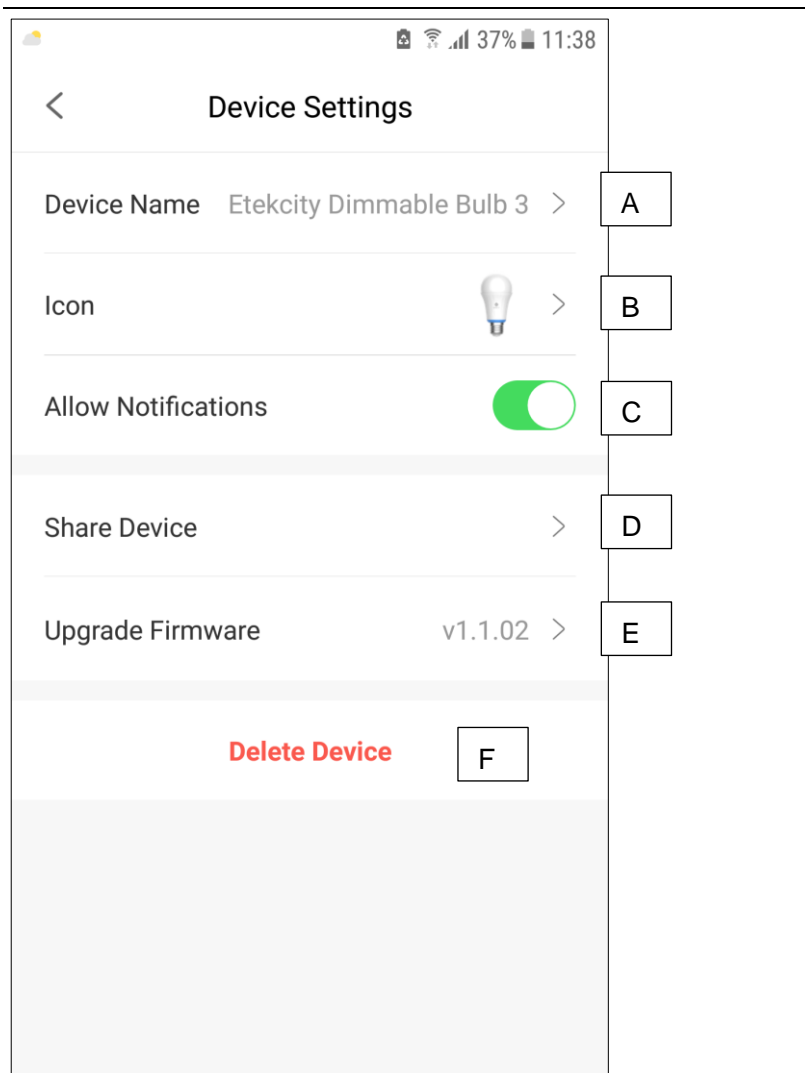

- A. Edit your smart outlet name.
- B. Edit your smart outlet picture
- C. urn smart outlet notifications on/off.
- D. Share your smart bulb.
- E. Upgrade Firmware(Tap to update firmware).
- F. Delete your smart bulb.

#### <span id="page-20-0"></span>**Share Your Smart Bulb**

Use Share Device to allow someone else to control your smart bulb (such as family, friends, roommates, or anyone you choose).

**Note:** People who you share your smart bulb with cannot edit or delete any of your device settings.

- A. Tap **+.**
- B. Type in the email of the person you want to share your device with. Tap **Invite.**
- C. Tap  $\overline{III}$  to remove people you have shared your device with. They will no longer be able to control your smart outlet

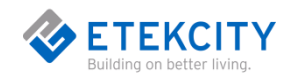

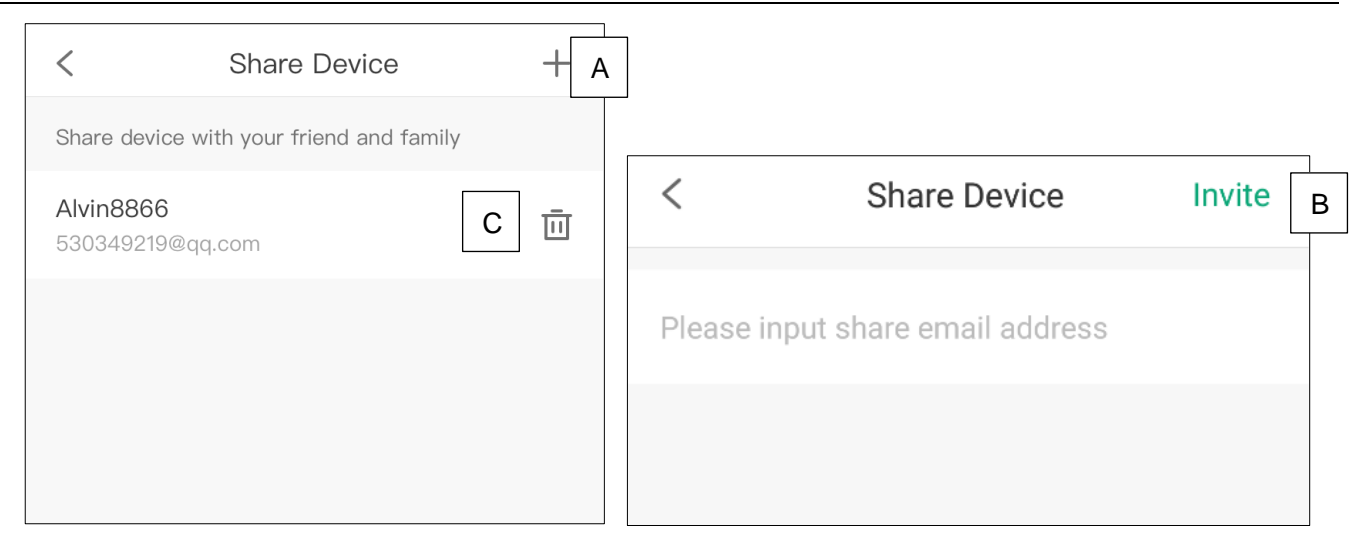

#### <span id="page-21-0"></span>**Delete Smart Bulb**

- A. You can delete your smart bulb from the VeSync app from the "**Device Settings**" screen. To delete your device, tap Delete Device.
- B. You can also delete your smart outlet from the "**My Home**" screen in the VeSync app.
	- a. **iOS™**: Swipe left on the smart outlet's name to delete.
	- b. **Android™**: Press and hold for 2 seconds on the smart outlet's name to delete.

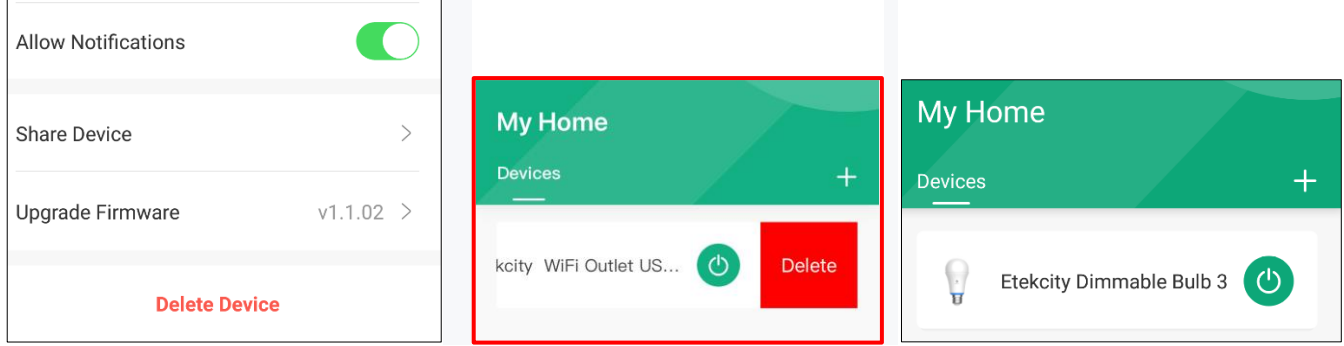

# <span id="page-21-1"></span>**4. More Features**

<span id="page-21-2"></span>On the "**My Home**" page, tap **More**, for more features.

### **Connecting with Amazon® Alexa™**

To view instructions on the VeSync app, tap **More**, then tap **Link to Alexa.**

**Note:** You must create your own VeSync account to connect with Alexa.

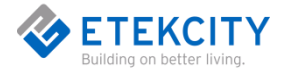

## <span id="page-22-0"></span>**Connecting with Google Home™**

To view instructions on the VeSync app, tap **More**, then tap **Link to Google Assistant**.

<span id="page-22-1"></span>**Note:** You must create your own VeSync account to connect with Google Home.

## **Log Out**

- A. On the "**My Home**" screen, tap **More**.
- B. Tap your profile, then tap **Log Out. Note:** You do not need to log out if you are not using a VeSync account

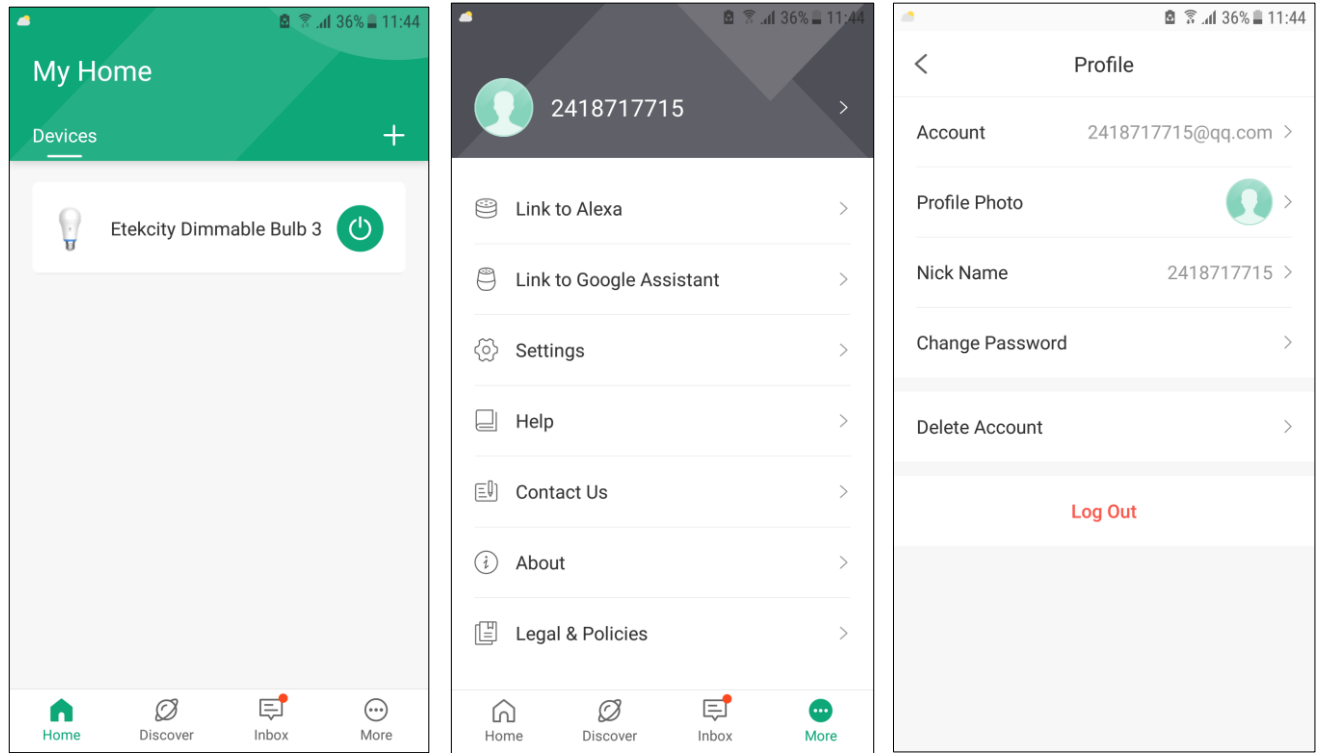

# <span id="page-22-2"></span>**5.IFTTT**

## <span id="page-22-3"></span>**Pairing Your Smart Outlet with IFTTT**

- A. Download the IFTTT app from the App Store or Google Play store.
- B. Open the app and tap **sign up** or **sign in**.

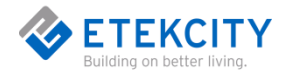

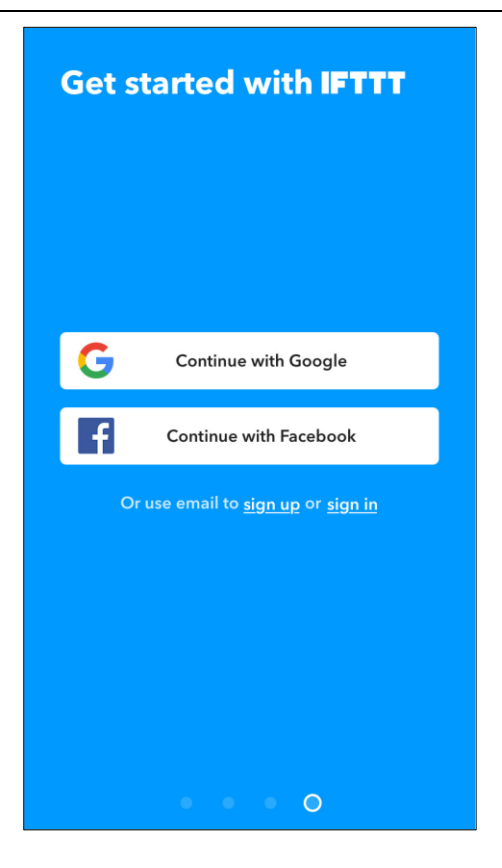

 $C.$  Tap  $Q.$ 

D. Enter "**VeSync**" and tap **Services**.

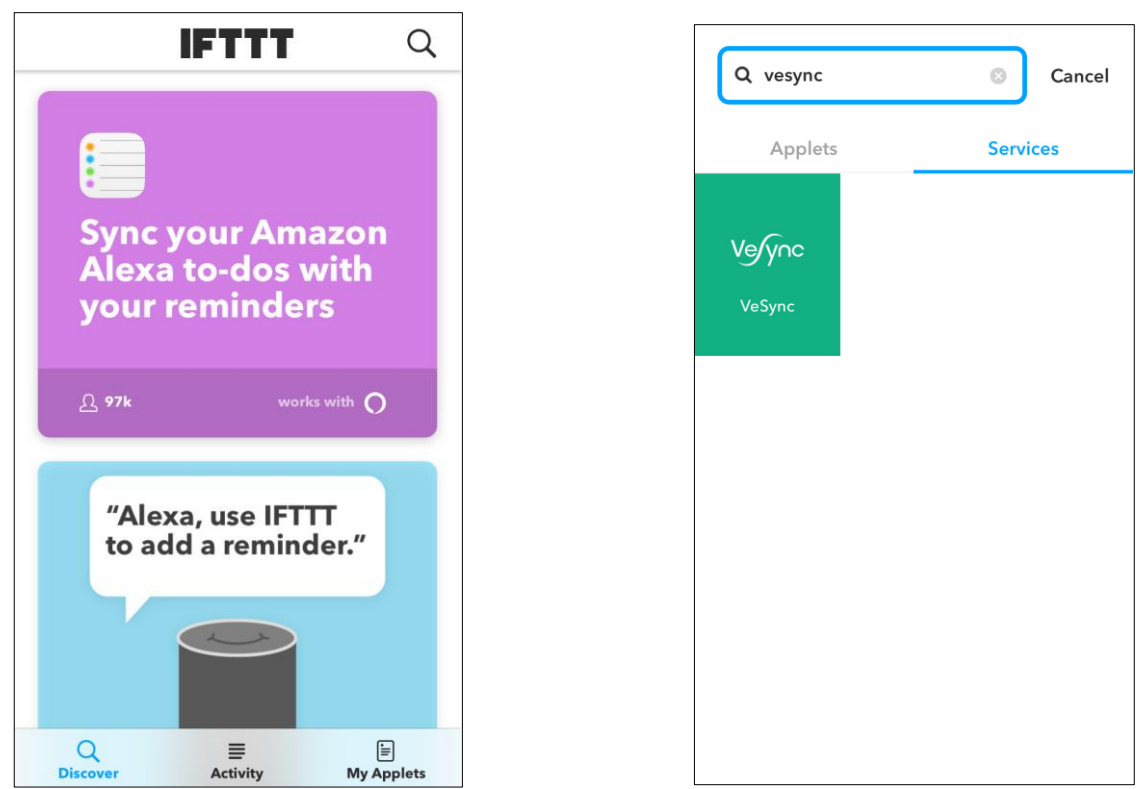

- E. Tap **Connect**.
- F. Enter your VeSync account details and tap Authorize.

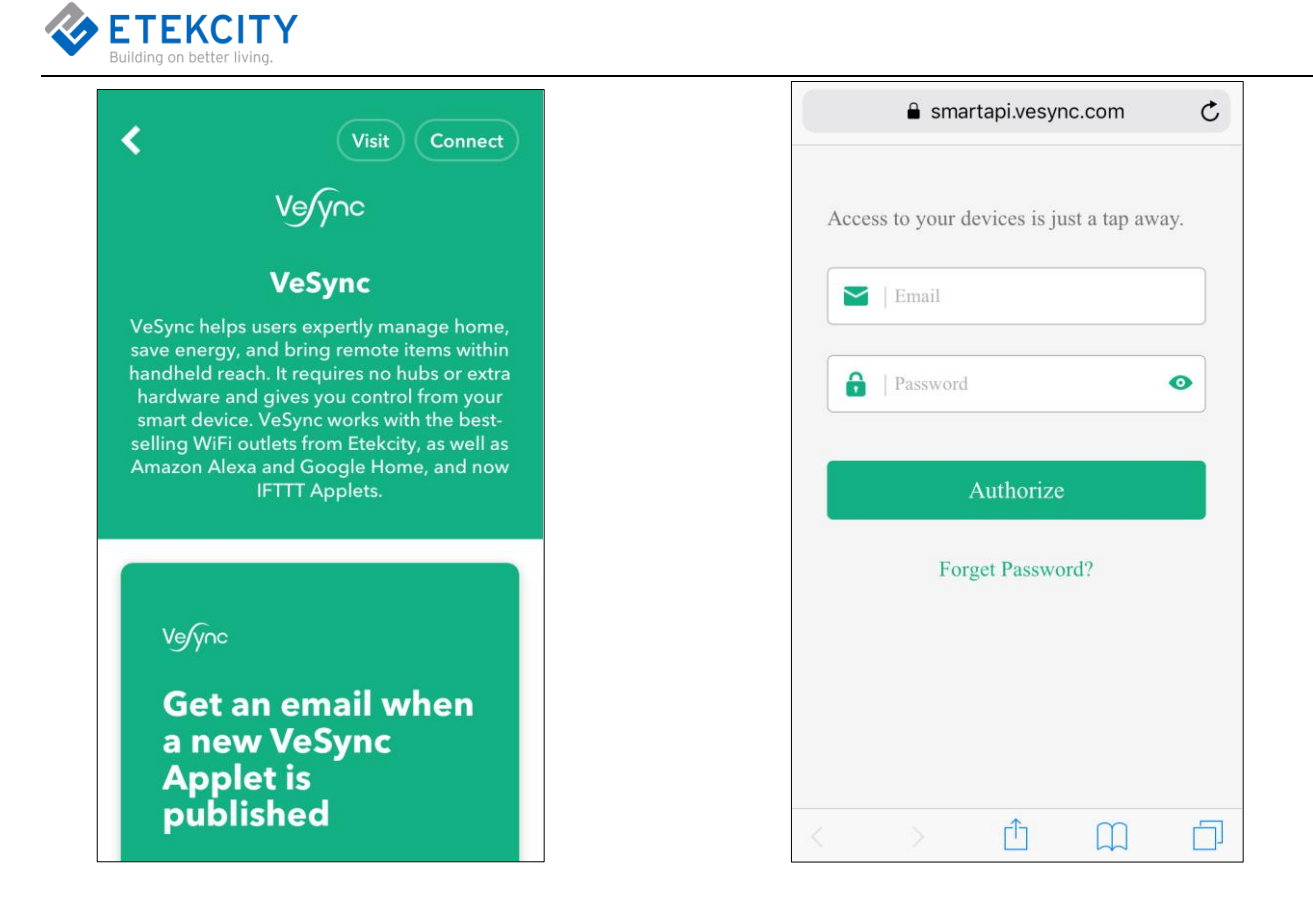

## <span id="page-24-0"></span>**Create an Applet Using Existing VeSync Templates.**

- A. Open the IFTTT app and tap **My Applets**.
- B. Tap **Services** and tap **VeSync**.

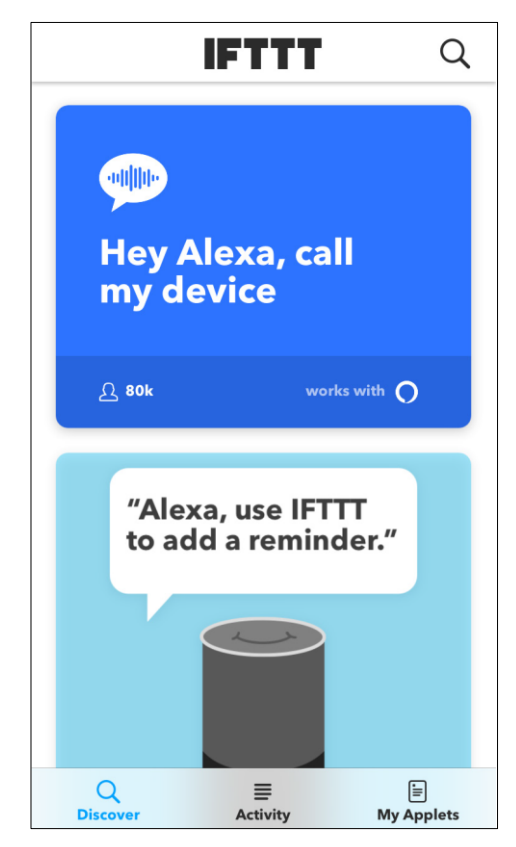

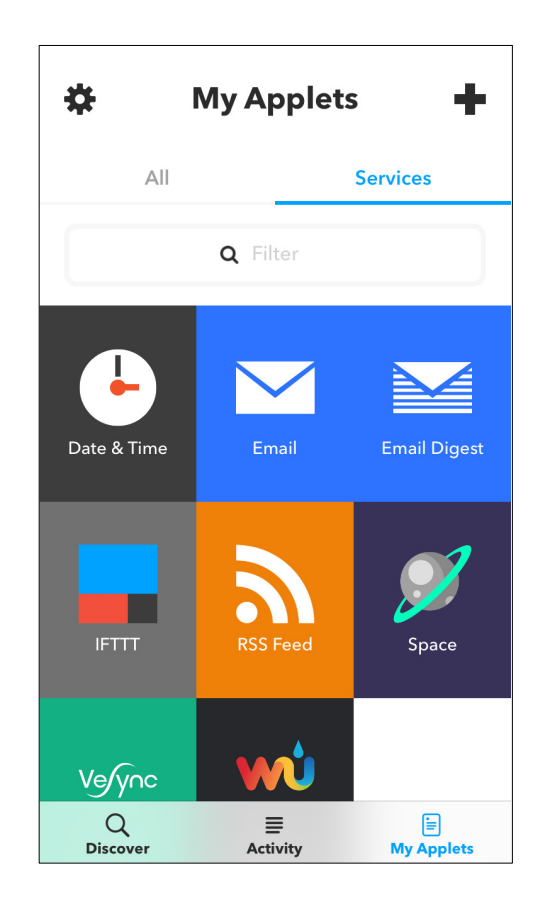

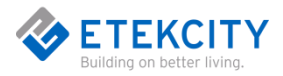

- C. Scroll to search for an applet you want to use, such as "**Turn on a VeSync smart device at sunrise**" or"**Activate a device every day at a specific time**".
- D. Slide the toggle switch to turn on the applet.

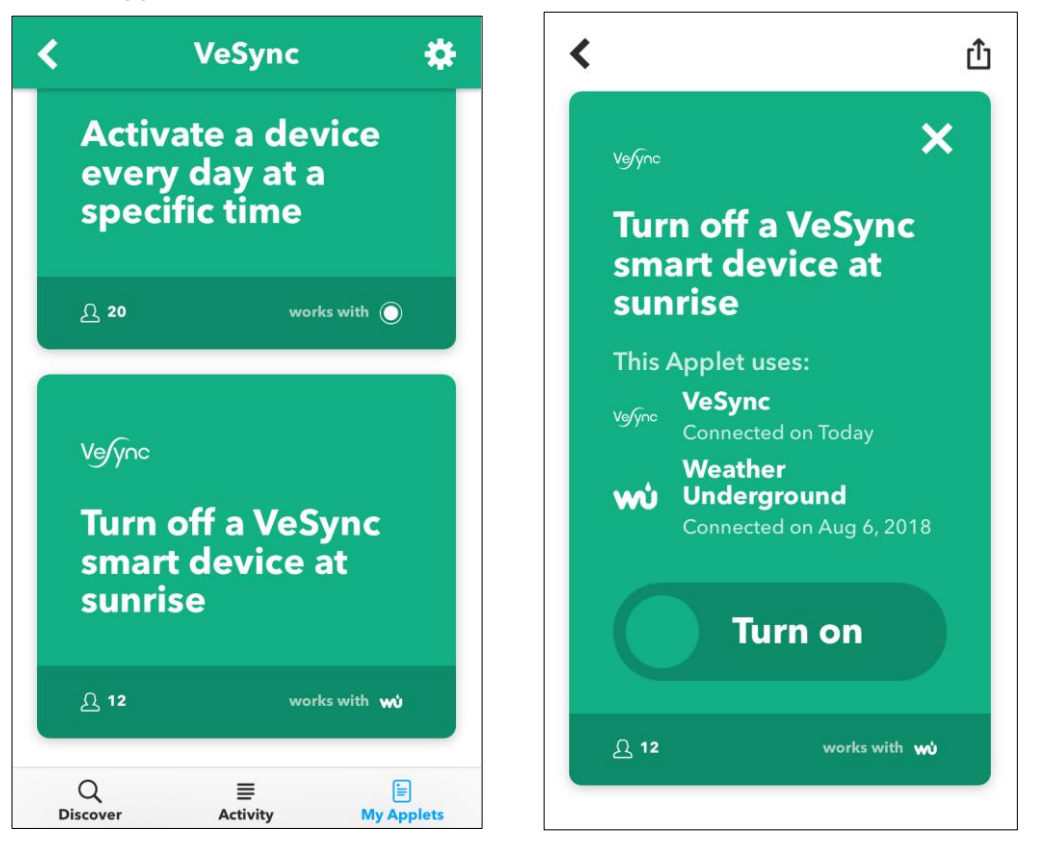

- E. Under **Device**, select the smart bulb that you want the applet to apply to and tap **Save**.
- F. The applet has been created successfully!

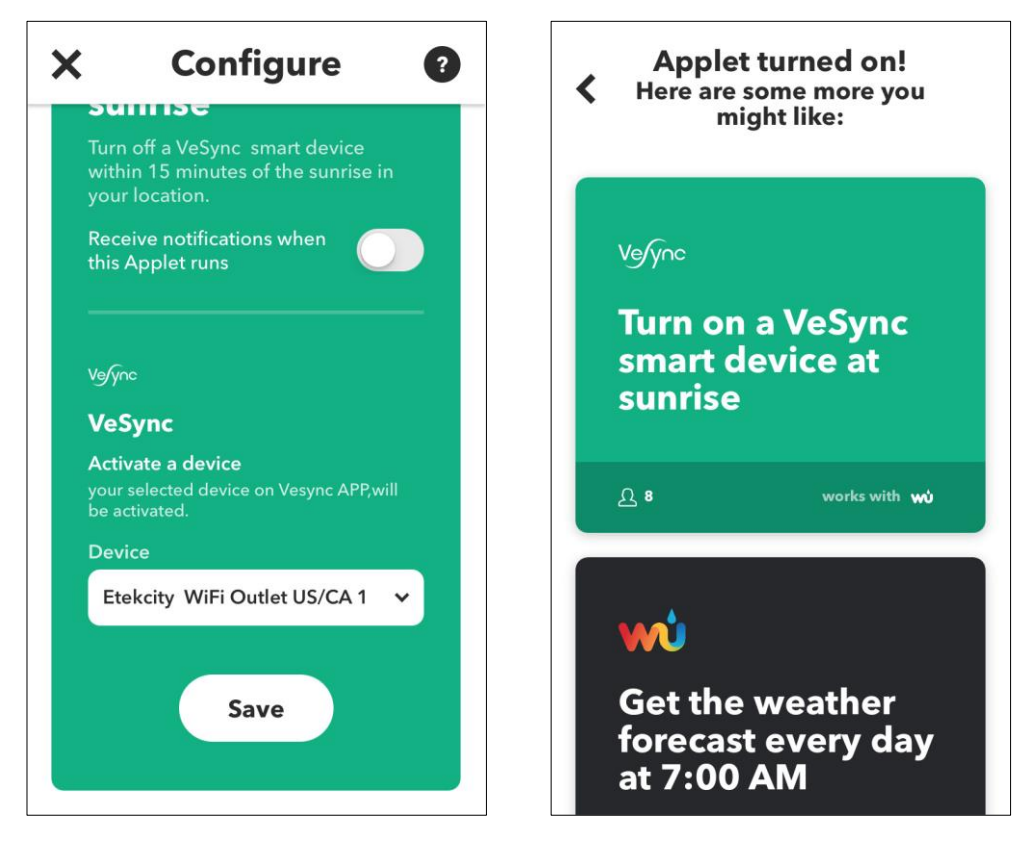

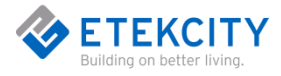

### <span id="page-26-0"></span>**Create a Custom Applet**

- A. On the My Applets screen, tap **+ .**
- B. Tap **this** to add a Trigger Service.

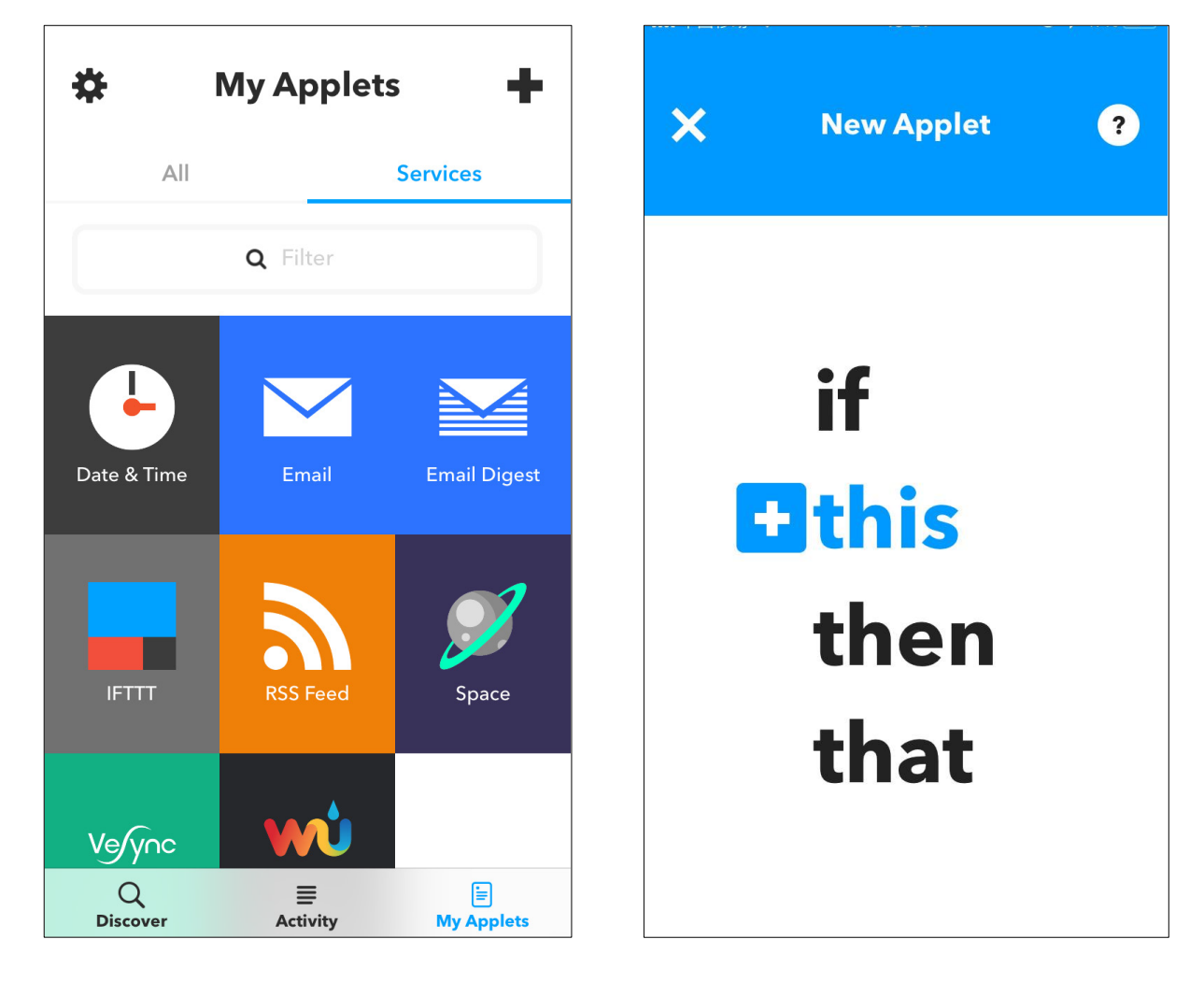

#### **Example:**

To trigger a service everyday at 11:45 PM:

- **a.** Tap the **Date & Time** icon.
- **b.** Tap **Every day at**.
- **c.** Under "**Time**", select 11:45 PM.

 **Note:** Popular Trigger Services include Date & Time, Location, and an Alexa or Google Home Command. Different Trigger Services have different user interfaces.

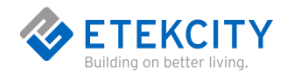

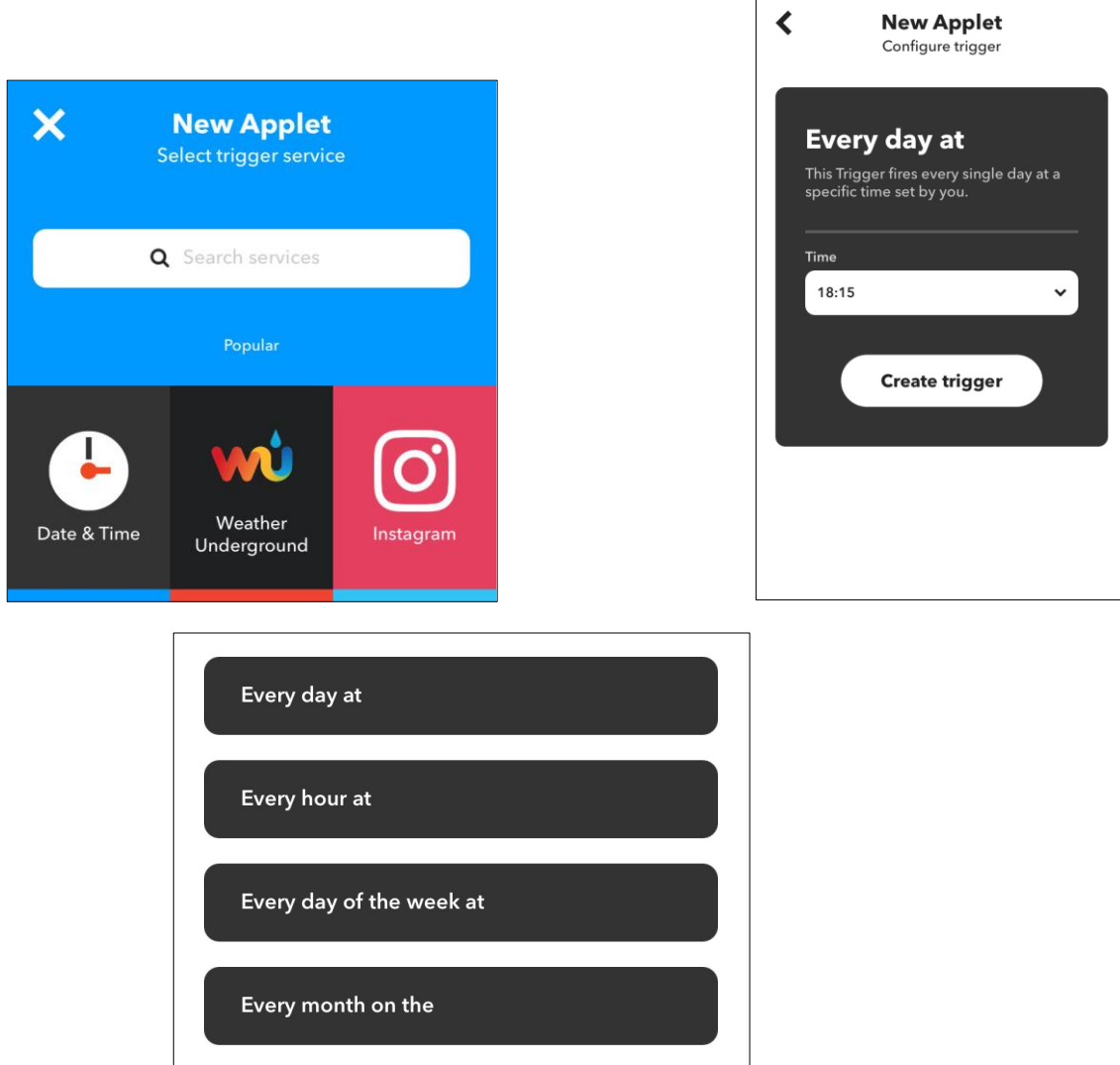

C. After selecting the Trigger Service, tap **this** to enter an Action Service.

Cancel

D. Tap the **VeSync** icon.

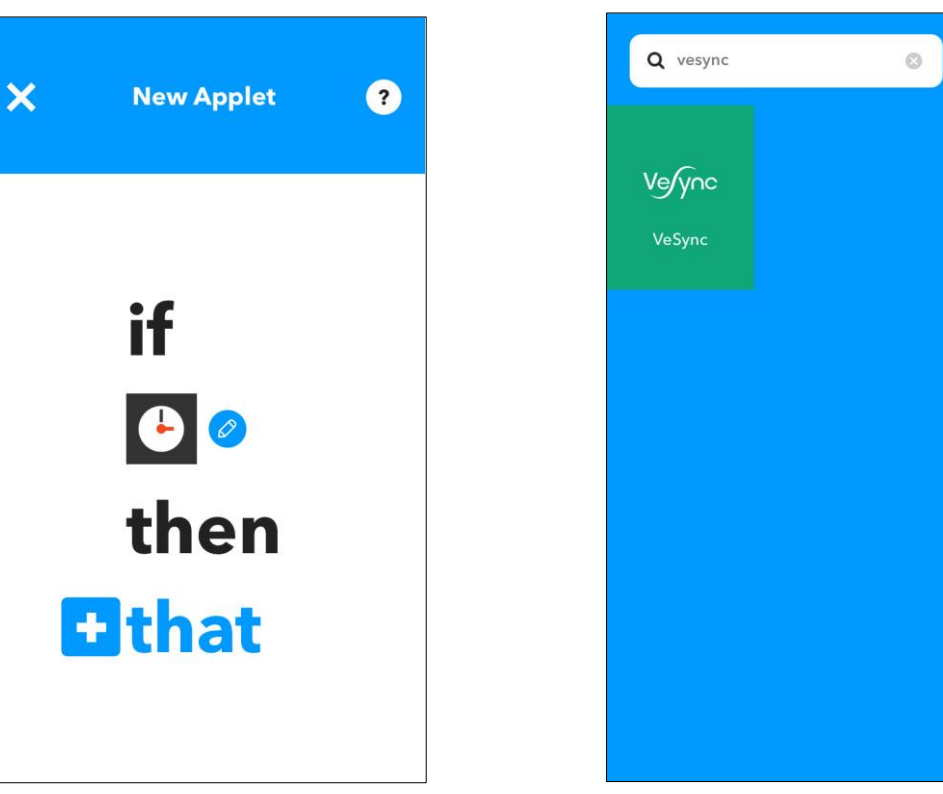

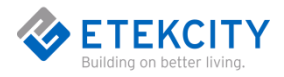

- E. Tap **Activate a Device.**
- F. Select the smart bulb and status you would like to activate (turn on or turn off). Tap **Create Action.**

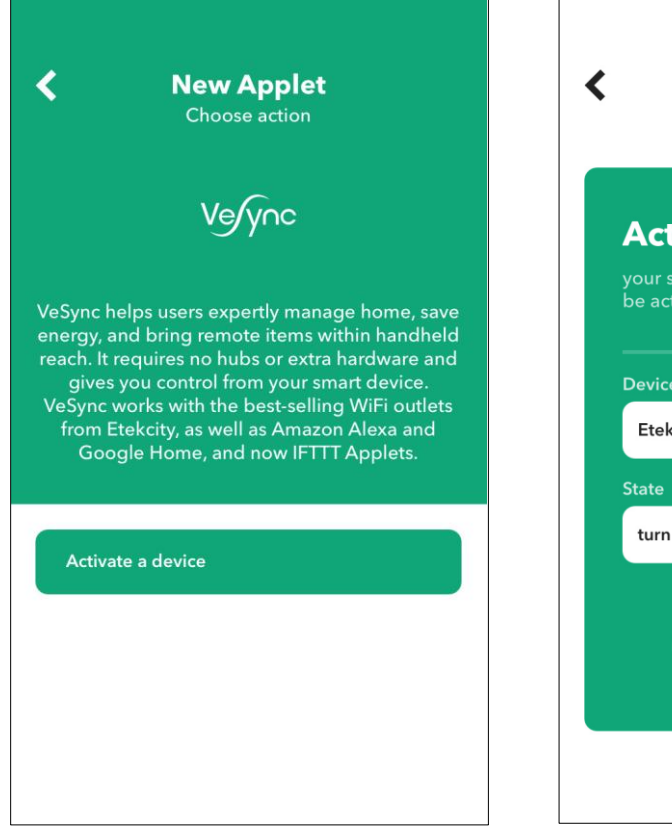

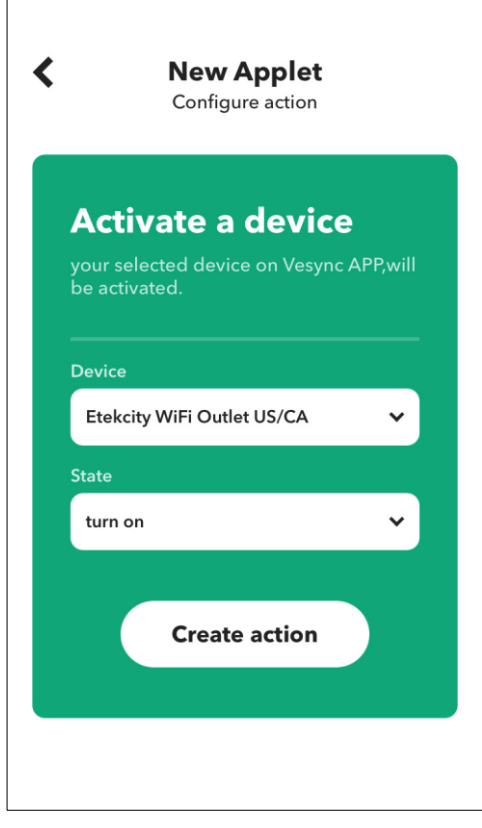

G. Tap **Finish**. You've created your own custom applet!

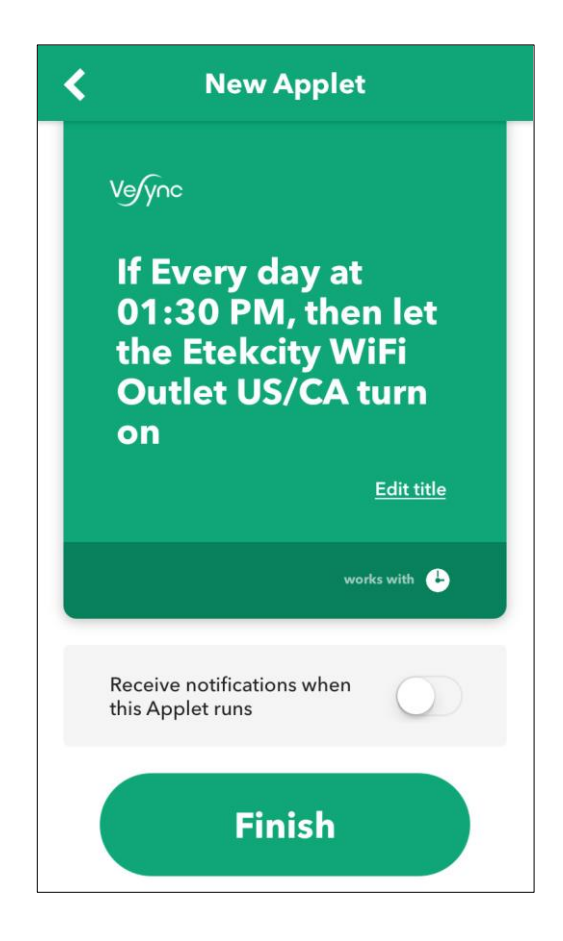

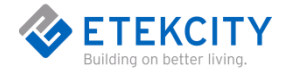

# <span id="page-29-0"></span>**6.Maintaining Your Smart Bulb**

## <span id="page-29-1"></span>**Firmware Updates**

To keep the smart bulb up-to-date with the latest improvements and fixes, you should always update the firmware when available.

<span id="page-29-2"></span>On the Device Settings screen, tap **Upgrade Firmware**.

## **Factory Reset**

Factory resetting the smart bulb can help you troubleshoot any issues you may have. Please keep in mind that factory resetting a device will erase all of your custom settings and restore the factory default settings. Please switch the power button 5 times and the bulb will return to the factory state.

# <span id="page-29-3"></span>**7.Troubleshooting**

#### **Q: Why aren't my smart bulb connecting?**

- During the setup process, you must be on a 2.4GHz WiFi network.
- Make sure the WiFi password you entered is correct.
- Make sure you don't have too many devices connected to your router. Your router may have a limit of connected devices which can be turned off in your router settings..
- Make sure your smart light bulb is in Configuration mode.You can switch the power on and off 3 times to make sure the bulb is in Configuration mode.
- Close and reopen the VeSync app.
- Clear your VeSync app cache.
- Factory reset your smart bulb (see **Factory Reset**, page 27).

#### **Q: How do I change my WiFi network to a 2.4GHz WiFi network?**

- Most dual-band routers support both 2.4G and 5G networks. Select the WiFi name that **does not** end in "\_5G".
- If your phone is attempting to connect to the 5G network, try "forgetting" or temporarily disabling the 5G network.
- Some routers hide the 2.4GHz WiFi network. If you have trouble finding or setting up your 2.4GHz network, please contact your router manufacturer for support.

#### **Q: I already have another smart bulb connected. Why won't this smart bulb**

#### **connect?**

- Close and relaunch the VeSync app, then reset the outlet that is not connecting.
- Make sure your smart bulb is not too far away from your wireless router. Keep a distance of less than

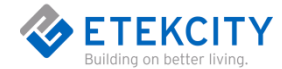

50 meters in an environment without obstacles and less than 30 meters in an environment with obstacles.

#### **Q: My smart bulb is offline.**

- Delete the offline bulb from the VeSync app. Swipe left (iOS) or tap and hold (Android), and tap **Delete**.
- Please make sure that the router connected to the smart bulb is connected to the Internet.Please confirm whether the network connection of mobile phone mobile terminal is normal.
- When the bulb is powered on, turn on and off the power button 5 times, The bulb will return to the factory state.
- Once the bulb has been deleted and reset, reconfigure your outlet with the VeSync app.

**Note:** Power outages or changing WiFi routers may cause your bulb to go offline.

### **Q: Why won't the VeSync app let me add my smart bulb?**

- If the smart bulb is already added to another person's VeSync app, ask them to share the smart bulb with you (see **Share Your Smart Outlet**, page 18) so that you can control it with your VeSync account.
- Be sure your WiFi password is entered correctly.
- Make sure your smart bulb firmware is up to date (see **Firmware Updates**, page 27).
- Factory reset your smart bulb (see **Factory Reset**, page 27).

### **Q: After adding my smart bulb to VeSync, why won't the smart bulb icon**

#### **appear on the "My Home" screen of the VeSync app?**

 After adding your smart bulb to the VeSync app (see **VeSync App Setup**, page 5), refresh the main menu screen by closing and reopening the app.

### **Q: Alexa or Google Home can't find my app or can't discover my smart bulb.**

- Make sure your wireless network router is close enough to your smart bulb. The smart bulb must be within a 164 ft (50 m) visible range from the router.
- Check that your Alexa or Google Home is working properly.

#### **Q: Why isn't my smart outlet turning on/off as scheduled?**

- Make sure that the schedule is still turned on. The toggle switch should look like  $\Box$ , not  $\Box$ .
- Make sure that your phone's Location Services are turned on.
- Make sure the smart bulb is connected to a working network and is not offline.

#### **Q: I believe my smart bulb is defective. What should I do?**

Contact **Customer Support** (page 30).

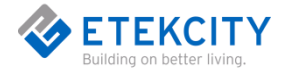

# <span id="page-31-0"></span>**8.Warranty Information**

## <span id="page-31-1"></span>**Terms & Policy**

Etekcity warrants all products to be of the highest quality in material, craftsmanship, and service, effective from the date of purchase to the end of the warranty period.

Etekcity will replace any product found to be defective due to manufacturer flaws based on eligibility. Refunds are available within the first 30 days of purchase. Refunds are only available to the original purchaser of the product. This warranty extends only to personal use and does not extend to any product that has been used for commercial, rental, or any other use in which the product is not intended for. There are no warranties other than the warranties expressly set forth with each product.

This warranty is non-transferrable. Etekcity is not responsible in any way for any damages, losses, or inconveniences caused by equipment failure by user negligence, abuse, or use noncompliant with the user manual or any additional safety, use, or warnings included in the product packaging and manual.

#### **This warranty does not apply to the following:**

- Damage due to abuse, accident, alteration, misuse, tampering, or vandalism.
- **•** Improper or inadequate maintenance.
- Damage in return transit.
- Unsupervised use by children under 18 years of age.

Etekcity and its subsidiaries assume no liability for damage caused by the use of the product other than for its intended use or as instructed in the user manual. Some states do not allow this exclusion or limitation of incidental or consequential losses so the foregoing disclaimer may not apply to you. This warranty gives you specific legal rights and you may also have other rights which may vary from state to state.

#### **ALL EXPRESSED AND IMPLIED WARRANTIES, INCLUDING THE WARRANTY OF MERCHANTABILITY, ARE LIMITED TO THE PERIOD OF THE LIMITED WARRANTY.**

#### Additional 1-Year Warranty

You can extend your 1-year warranty by an additional year. Log onto www.etekcity.com/warranty and enter your order number (for example, from Amazon or Houzz) to register your new product for the extended warranty.

If you are unable to provide the order number for your product, please type a short note in the order number field along with the date you received your product.

#### Defective Products & Returns

If your product proves defective within the specified warranty period, please contact Customer Support via support@etekcity.com with your order number. DO NOT dispose of your product before contacting us. Once Customer Support has approved your request, please return the unit with a copy of the invoice or your order number.

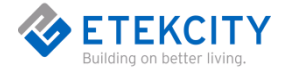

# <span id="page-32-0"></span>**9.Customer Support**

If you encounter any issues or have any questions regarding your new product, please contact our helpful Customer Support Team. Your satisfaction is our goal!

#### **Etekcity Corporation**

1202 N. Miller St., Suite A Anaheim, CA 92806

**Email:** support@etekcity.com **Toll-Free:** (855) 686-3835

#### **Support Hours**

Monday - Friday 9:00 am - 5:00 pm PT

**Please have your order confirmation number ready before contacting customer support***.*

**[Back to Table of](#page-0-0) Contents**